# **EPSON STYLUS.** SCAN 2000

Tous droits réservés. La reproduction, l'enregistrement, ou la diffusion de tout ou partie de ce manuel, sous quelque forme et par quelque moyen que ce soit, mécanique, photographique, sonore ou autres sans autorisation expresse écrite de SEIKO EPSON CORPORATION est interdite. Les renseignements contenus dans le présent manuel ne sont destinés qu'à l'utilisation de l'imprimante EPSON correspondante. EPSON dégage toute responsabilité pour le cas où ils seraient appliqués à d'autres imprimantes.

SEIKO EPSON CORPORATION ou ses filiales ne peuvent en aucun cas être tenues responsables des dettes, pertes, dépenses ou dommages encourus ou subis par l'acheteur de ce produit ou un tiers, provenant d'un accident, d'une mauvaise utilisation, d'un abus de ce produit, ou résultant de modifications, réparations ou transformations non réalisées par SEIKO EPSON CORPORATION, ou dues à une non observation des instructions de fonctionnement et d'entretien fournies par SEIKO EPSON CORPORATION.

SEIKO EPSON CORPORATION ne peut être tenue responsable des dommages et problèmes survenant suite à l'utilisation d'options ou de produits autres que les produits EPSON ou ceux approuvés par SEIKO EPSON CORPORATION.

SEIKO EPSON CORPORATION ne peut être tenue responsable d'aucun dommage résultant d'interférences électromagnétiques dues à l'utilisation de câbles d'interface autres que les produits EPSON recommandés par SEIKO EPSON CORPORATION.

EPSON est une marque déposée et EPSON ESC/P et EPSON Stylus sont des marques déposées de SEIKO EPSON CORPORATION.

Microsoft et Windows sont des marques déposées de Microsoft Corporation.

*Remarque générale : les autres noms de produits utilisés dans le présent manuel n'ont qu'un but d'identification et peuvent être des marques déposées de leur propriétaire respectif. EPSON reconnaît n'avoir aucun droit sur ces marques*.

Copyright © 2001 : SEIKO EPSON CORPORATION, Levallois, France.

# **Déclaration de conformité**

Conformément aux normes ISO/IEC Guide 22 et EN 45014

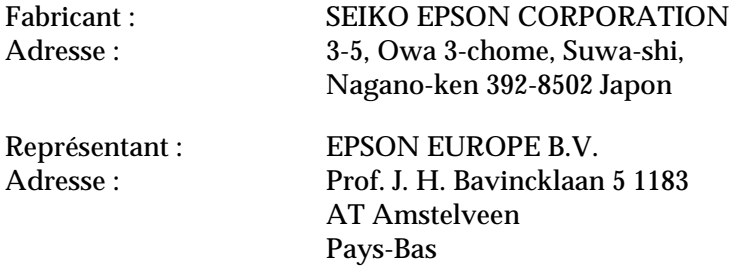

Déclarons que le produit :

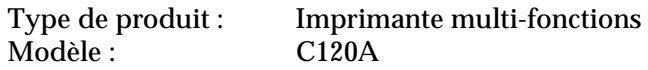

est conforme aux Directive(s) et aux Norme(s) suivantes :

Directive 89/336/EEC :

EN 55022 Class B EN 61000-3-2 EN 61000-3-3 EN 50082-1 IEC 801-2 IEC 801-3 IEC 801-4

Directive 73/23/EEC :

EN 60950

H. Horiuchi Président de EPSON EUROPE B.V. Juin 1999

# *Sommaire*

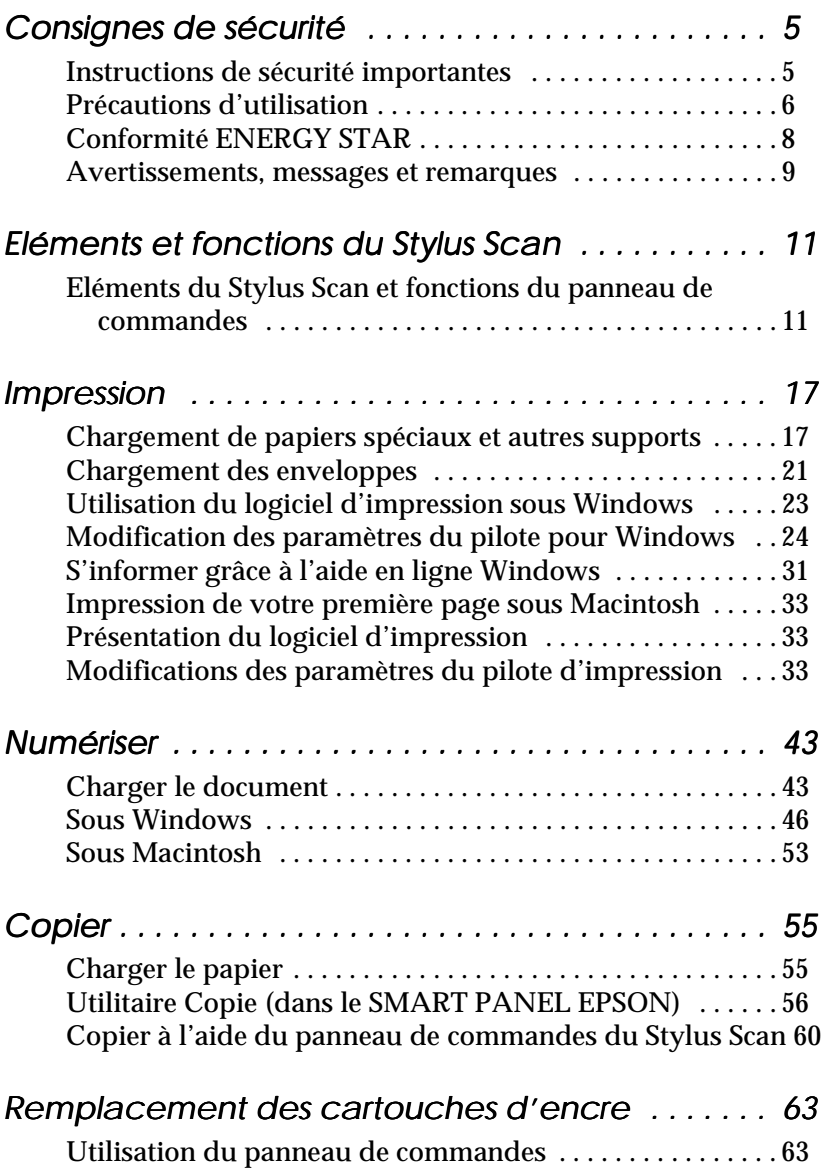

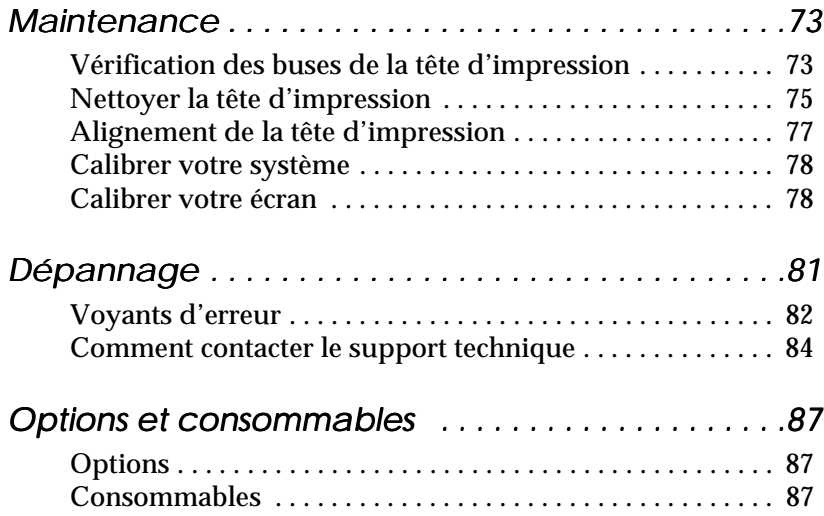

# <span id="page-4-0"></span>*Consignes de sécurité*

# *Instructions de sécurité importantes*

Lisez toutes ces instructions avant d'utiliser le Stylus Scan. Veillez à respecter les avertissements et indications portés sur le Stylus Scan

- ❏ Débranchez le Stylus Scan avant de le nettoyer. Nettoyez-le uniquement avec un chiffon humide. N'utilisez ni dissolvants ni détergents pour nettoyer le Stylus Scan.
- ❏ Ne placez pas le Stylus Scan sur une surface instable, ou près d'un radiateur ou d'une source de chaleur.
- ❏ Ne bloquez pas ou ne couvrez pas les ouvertures du boîtier du Stylus Scan.
- ❏ N'insérez aucun objet dans les fentes. Veillez à ne pas renverser de liquide dans le Stylus Scan.
- ❏ Utilisez uniquement le type de courant indiqué sur l'étiquette du Stylus Scan.
- ❏ Connectez tous les éléments à des prises de courant reliées à la terre. Evitez d'utiliser des prises raccordées à des lignes alimentant des photocopieurs ou des systèmes de climatisation se mettant régulièrement sous tension et hors tension.
- ❏ N'utilisez pas de prises commandées par un interrupteur mural ou un programmateur.
- ❏ Maintenez l'ensemble de l'installation à distance de sources d'interférences électromagnétiques potentielles telles que des haut-parleurs ou des socles de téléphones sans fil.
- ❏ N'utilisez pas un cordon d'alimentation abîmé ou effiloché.
- <span id="page-5-0"></span>❏ Si vous utilisez une rallonge, vérifiez que l'intensité totale des appareils connectés ne dépasse pas celle de la rallonge. Vérifiez également que l'intensité totale des appareils connectés à la prise murale ne dépasse pas celle de cette prise.
- ❏ Ne cherchez pas à réparer vous-même le Stylus Scan.

Débranchez le Stylus Scan et contactez le service technique dans les cas suivants :

- ❏ Le cordon d'alimentation ou la prise est endommagé ; du liquide a coulé dans le Stylus Scan ; le Stylus est tombé ou son boîtier est abîmé ; le Stylus Scan ne fonctionne pas normalement ou ses performances sont nettement modifiées.
- ❏ Si vous envisagez d'utiliser l'imprimante en Allemagne, observez les recommandations suivantes :
- ❏ Pour fournir une protection adéquates contre les courtcircuits et les surcharges de tension, l'installation du bâtiment doit être protégée par un interrupteur de 16 ampères.

# *Précautions d'utilisation*

### *Pour utiliser le Stylus Scan*

- ❏ Ne mettez pas vos mains à l'intérieur du Stylus Scan et ne touchez pas les cartouches d'encre pendant le fonctionnement.
- ❏ Ne déplacez pas la tête d'impression manuellement pour ne pas endommager le Stylus Scan.
- ❏ Mettez toujours le Stylus Scan hors tension à l'aide de la touche de mise en marche  $\circlearrowleft$ . Quand cette touche est enfoncée, le voyant Operate se met à clignoter puis s'éteint. Ne débranchez pas le Stylus Scan ou ne coupez pas l'alimentation générale tant que le voyant Operate clignote. Le chariot du scanner doit être fixé à l'aide du taquet de transport.
- ❏ Avant de transporter le Stylus Scan, vérifiez que la tête d'impression est en position de repos (extrême droite) et que les cartouches sont en place. Le chariot du scanner doit être fixé à l'aide du taquet de transport.

## *Pour manipuler les cartouches*

- ❏ Conservez les cartouches d'encre hors de portés des enfants. Ne les laissez pas s'en servir pour boire ou pour quelque autre usage que ce soit.
- ❏ En cas de contact de l'encre avec la peau, nettoyez à l'eau et au savon. En cas de contact avec les yeux, nettoyez abondamment à l'eau claire. Si une gène ou un problème de vision persiste, consultez un docteur sans tarder.
- ❏ Ne secouez pas les cartouches pour ne pas les faire couler.
- ❏ Installez les cartouches aussitôt après les avoir retirées de leur emballage. La qualité d'impression risque de diminuer si une cartouche reste longtemps hors de son emballage.
- ❏ Une fois installée, une cartouche ne doit être enlevée que pour être remplacée et son levier de verrouillage doit toujours rester abaissé. Dans le cas contraire, elle serait inutilisable.
- ❏ N'utilisez pas les cartouches au-delà de la date indiquée sur l'emballage. Il est conseillé de les utiliser entièrement dans les six mois qui suivent leur installation.
- ❏ N'essayez pas de démontez les cartouches pour les recharger ; cela risquerait d'endommager la tête d'impression.

# *Pour choisir l'emplacement du Stylus Scan*

- ❏ Placez le Stylus Scan sur une surface plane, stable et plus grande que la base de la machine. Le Stylus Scan ne fonctionnera pas correctement s'il est penché ou incliné.
- ❏ Evitez les endroits soumis à de brusques changement de température et d'humidité. Maintenez le Stylus Scan à l'abri de la lumière directe du soleil, de sources de lumière intense ou de chaleur.
- ❏ Evitez les endroits soumis aux chocs et aux vibrations.
- ❏ Laissez suffisamment de place autour du Stylus Scan pour une ventilation correcte.

Placez le Stylus Scan à proximité de la prise murale pour faciliter le débranchement du cordon d'alimentation.

# *Conformité ENERGY STAR*

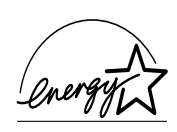

En sa qualité de partenaire ENERGY STAR, EPSON garantit que ce produit répond aux directives du programme international ENERGY STAR pour l'économie d'énergie.

Le programme ENERGY STAR soutient le développement volontaire de produits informatiques (ordinateurs, imprimantes, écrans, télécopieurs et autres périphériques) à faible consommation d'énergie, dans le cadre d'un effort visant à limiter la pollution atmosphérique.

# <span id="page-8-0"></span>*Avertissements, messages et remarques*

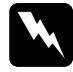

w *Avertissement Ces paragraphes contiennent des instructions à lire attentivement pour éviter les blessures corporelles.*

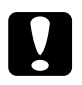

*Ces paragraphes contiennent des instructions à respecter pour éviter d'andemmager votre matériel éviter d'endommager votre matériel.*

#### *Remarques*

*Ces paragraphes contiennent des informations importantes et des conseils utiles concernant le fonctionnement de votre Stylus Scan.*

# <span id="page-9-0"></span>*Eléments et fonctions du Stylus Scan*

# *Eléments du Stylus Scan et fonctions du panneau de commandes*

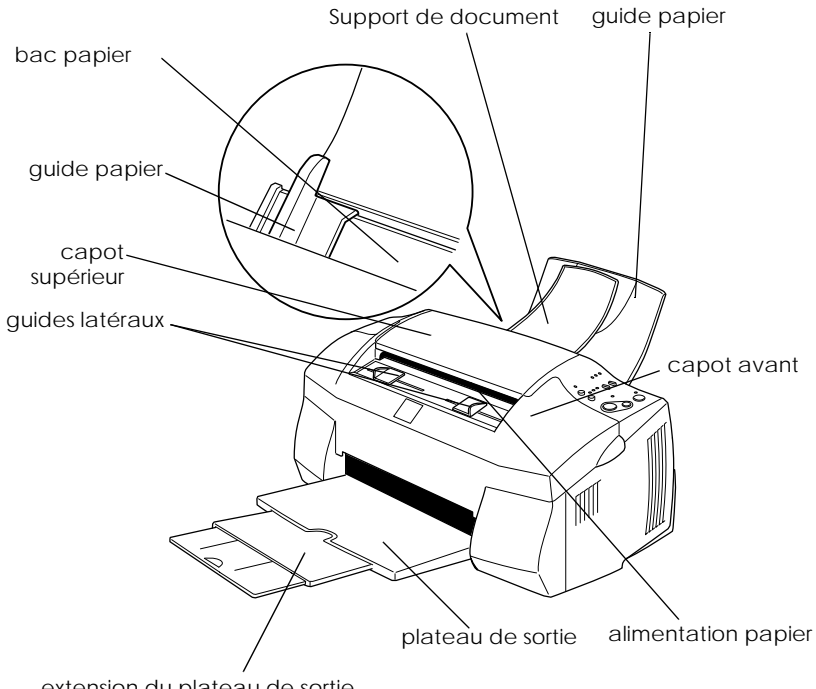

extension du plateau de sortie

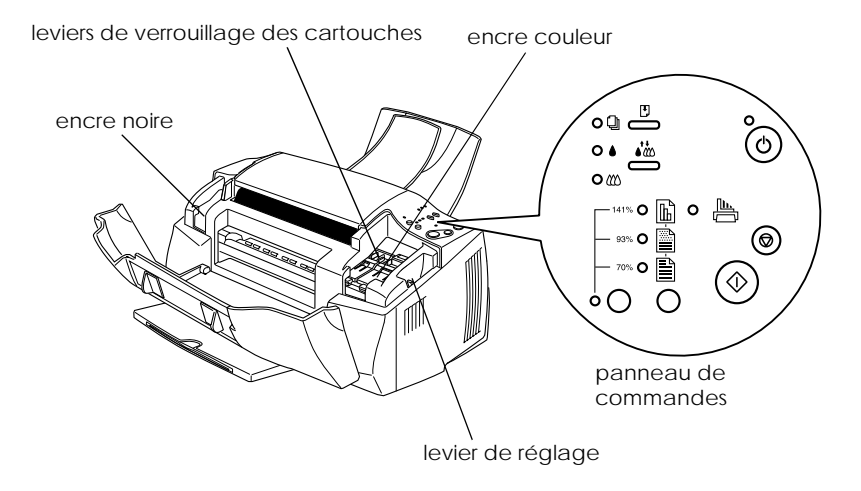

## *Panneau de commandes*

Le panneau de commandes, constitué de boutons et de voyants, permet d'accéder à diverses fonctions. Repérez les icônes du panneau de commandes par rapport à ceux décrits ci-après.

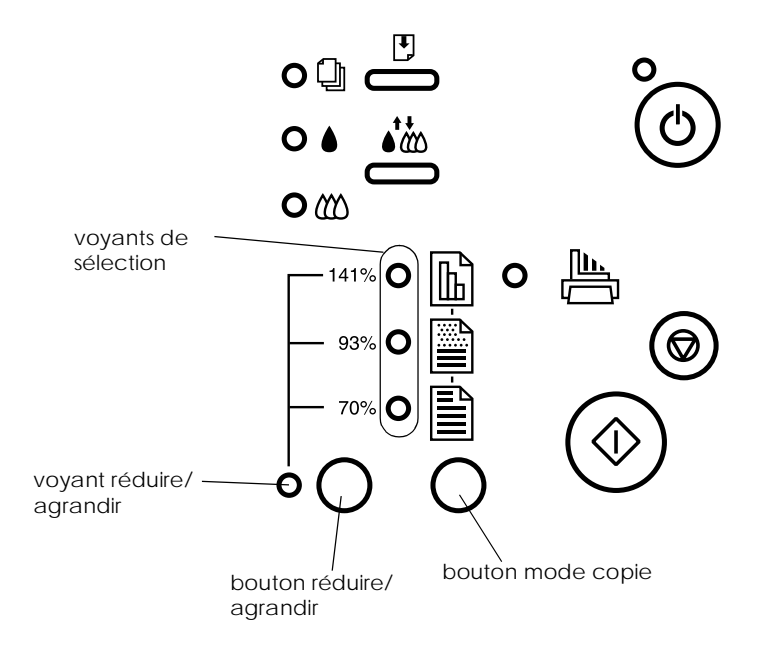

#### *Boutons*

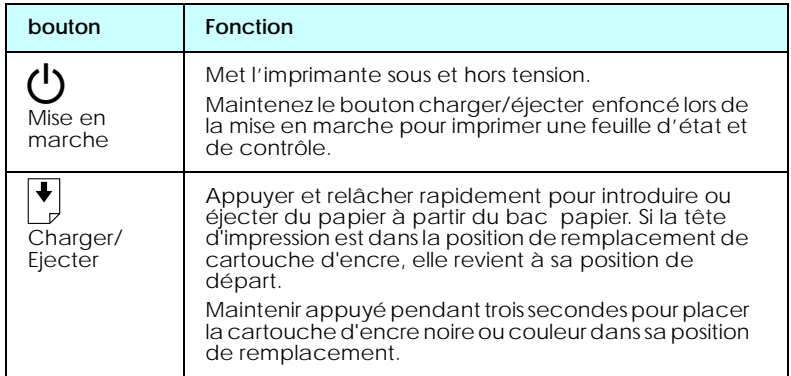

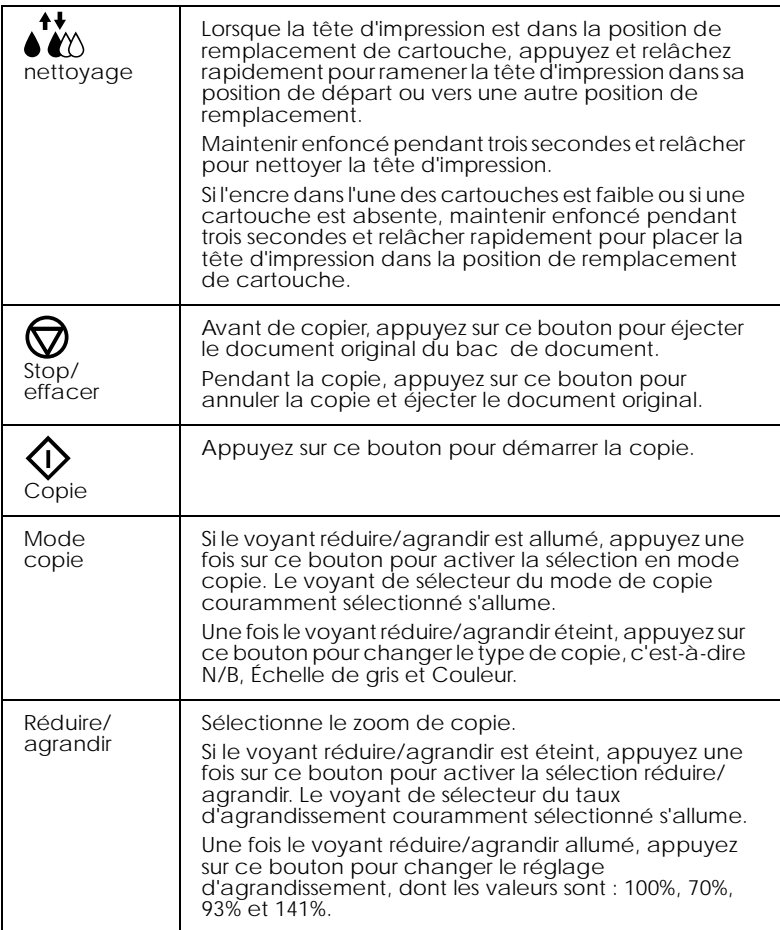

# *Voyants*

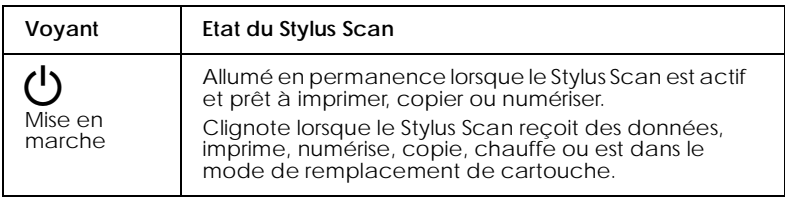

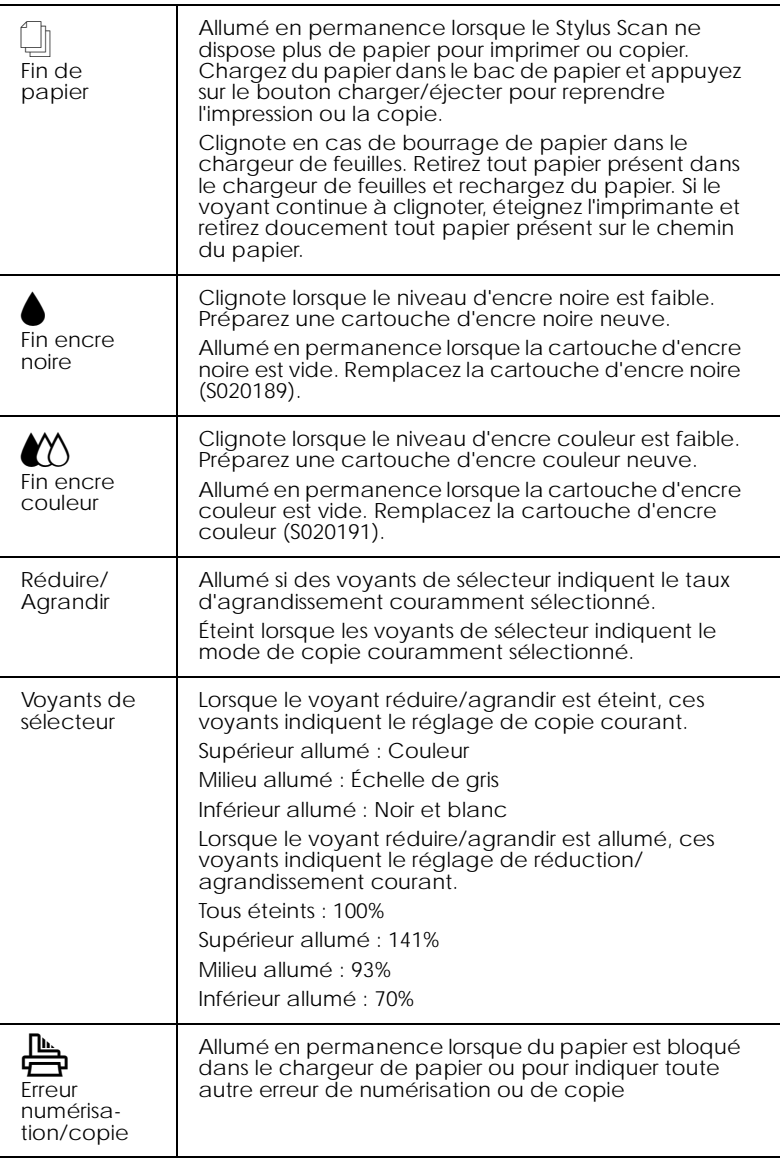

# <span id="page-14-0"></span>*Impression*

# *Chargement de papiers spéciaux et autres supports*

Vous obtiendrez de bons résultats avec la plupart des papiers ordinaires. Toutefois, les papiers couchés et les films glacés vous donneront de meilleurs résultats car ils absorbent moins d'encre.

 ous pouvez imprimer sur une grande diversité de supports spéciaux, y compris du papier Couché, du film glacé Qualité Photo, du papier Photo, des transparents, des enveloppes, des cartes et des feuilles autocollantesVous pouvez imprimer sur une grande variété de supports spéciaux tels que du papier couché, du film ou du papier glacé qualité photo, du papier photo, des transparents, des enveloppes, des cartes ou des feuilles autocollantes.

EPSON fournit des supports spéciaux conçus pour l'encre utilisée dans les périphériques EPSON à jet d'encre. Il est conseillé d'utiliser ces supports pour garantir des résultats de meilleure qualité. Voir ["Supports spéciaux EPSON"](#page-83-0) pour connaître la liste complète de ces produits.

Avant d'utiliser des supports spéciaux distribués par EPSON, lisez les notices fournies avec ces supports et n'oubliez pas les recommandations suivantes.

❏ Vérifiez que la face imprimable du papier est orientée vers le haut quand vous le placez dans le bac. La notice fournie avec le support indique la face imprimable. Certains supports présentent un coin coupé permettant d'identifier la direction de chargement, comme le montre l'illustration suivante.

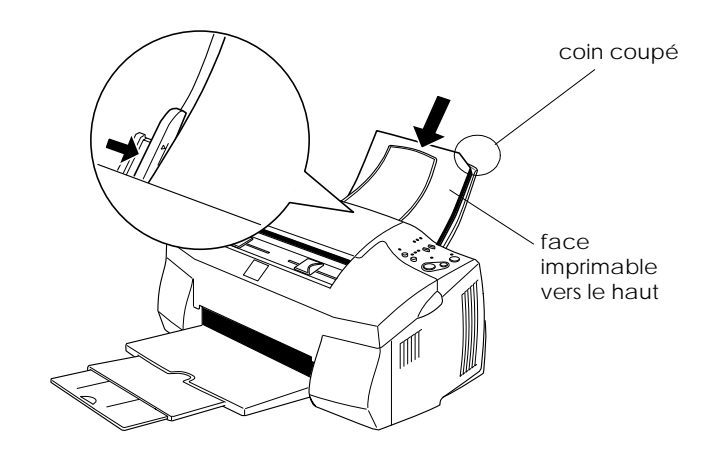

#### *Remarque :*

*Si vous agrandissez la zone imprimable avec l'option* Maximale *du pilote d'imprimante, le coin coupé des supports spéciaux risque de causer des taches sur vos impressions.*

- ❏ Vérifier que la pile de papier ne dépasse pas la flèche matérialisée à l'intérieur du guide latéral.
- ❏ Enlevez tous les documents du chargeur avant d'imprimer.

### ❏ La capacité de chargement pour les enveloppes et les supports spéciaux EPSON est donnée ci-dessous.

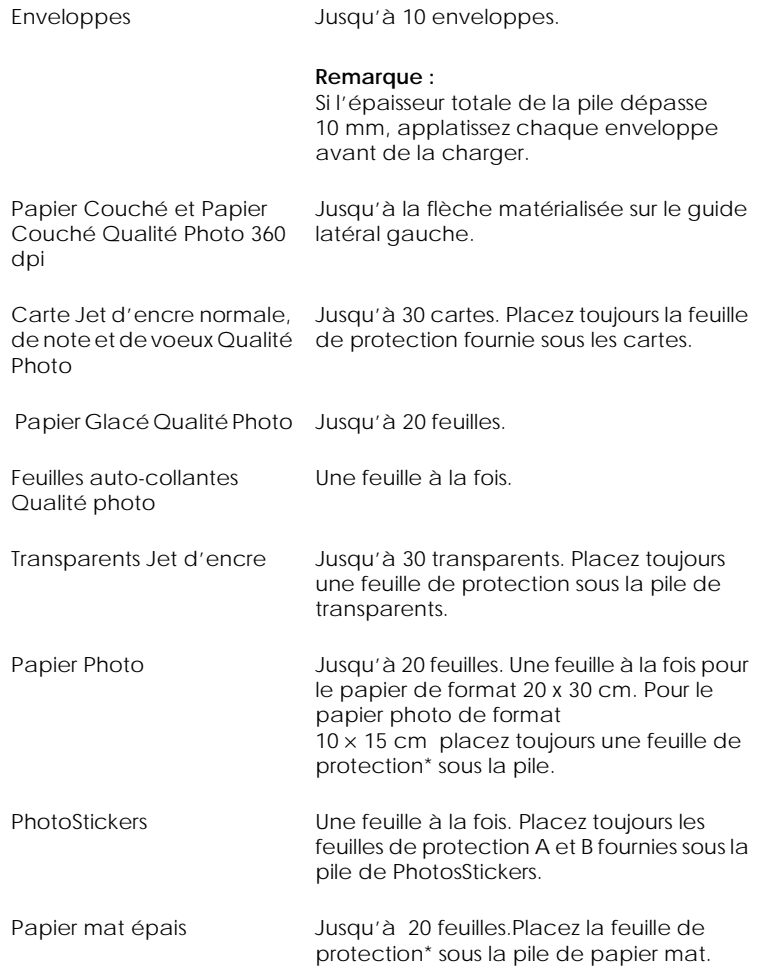

\* Veillez à ne pas imprimer sur la feuille de protection placée sous les supports spéciaux.

❏ Si le papier est recourbé, aplatissez-le ou recourbez-le légèrement dans l'autre sens avant de le charger. Vous risquez de tacher vos impressions en essayant d'imprimer sur du papier courbé, notamment si l'option Maximale est sélectionnée pour la Zone imprimable.

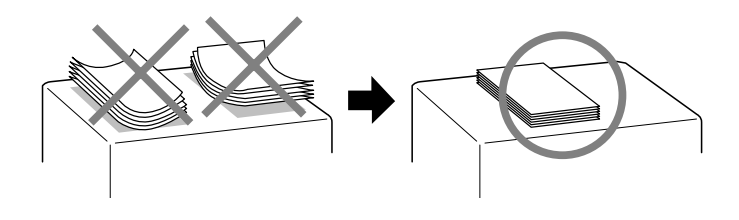

❏ Si de l'encre coule sur vos documents, placez le levier de réglage en position "+". Pour modifier sa position, ouvrez le capot du Stylus Scan et placez-le comme illustré ci-dessous.

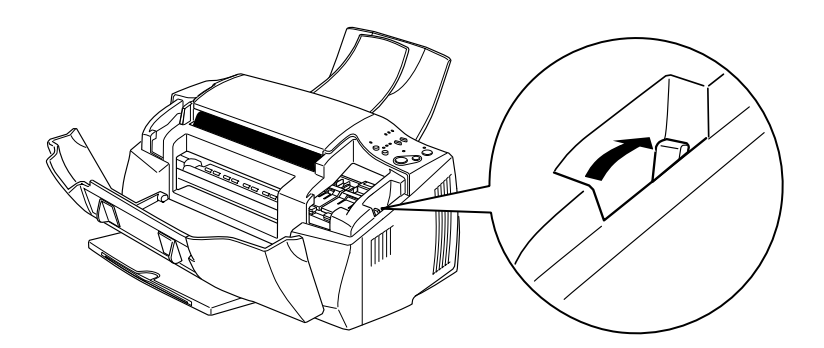

#### *Remarque :*

- ❏ *Assurez-vous d'avoir ramené le levier de réglage en position "0" avant d'imprimer sur du papier d'épaisseur normale. En effet, s'il reste en position "+" l'image imprimée pourra comporter des blancs.*
- ❏ *Quand le levier de réglage est en position "+", vérifiez que le paramètre Vitesse rapide de la boîte de dialogue Plus d'options du pilote d'imprimante est désactivé. Pour cela, vous aurez peut être aussi à modifier le paramètre Qualité.*

## <span id="page-18-0"></span>*A propos des feuilles de nettoyage des supports spéciaux*

Les feuilles de nettoyage fournies avec les supports spéciaux EPSON ne doivent pas être utilisées dans le Stylus Scan. En effet, ces feuilles sont inutiles et risquent de provoquer un bourrage.

# *Chargement des enveloppes*

Pour imprimer sur des enveloppes, veuillez tenir compte des points suivants :

❏ Vous pouvez charger jusqu'à 10 enveloppes dans le bac.

#### *Remarque :*

*La qualité du pliage et l'épaisseur des enveloppes varient beaucoup. Si l'épaisseur totale de la pile d'enveloppes dépasse 10 mm, aplatissez-les une à une avant de recharger la pile.*

❏ Placez le levier de réglage en position "+". Pour cela, ouvrez le capot de l'imprimante et repositionnez le levier.

#### *Remarque :*

- ❏ *Assurez-vous d'avoir ramenez le levier en position"0", qui est la position normale, quand vous avez fini d'imprimer sur des enveloppes. Si vous le laissez en position"+", une impression sur un autre type de support pourra présenter des blancs.*
- ❏ *Quand le levier de réglage est en position "+", vérifiez que le paramètre Vitesse rapide de la boîte de dialogue Plus d'options du pilote d'imprimante est désactivé. Pour cela, vous aurez peut être aussi à modifier le paramètre Qualité.*

❏ Chargez les enveloppes par le bord à rabat, en orientant la face portant le rabat vers l'intérieur, comme illustré cidessous.

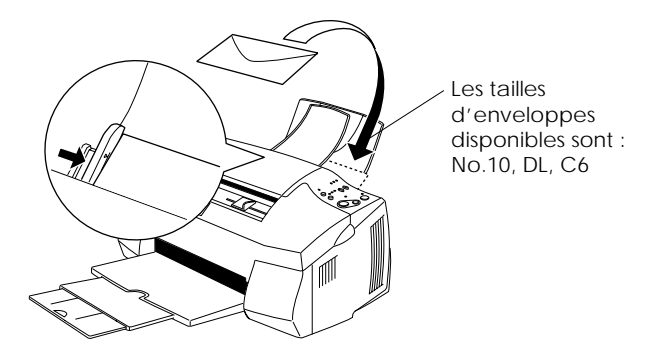

- ❏ N'utilisez pas d'enveloppes recourbées ou pliées. Aplatissez le rabat de chaque enveloppe avant de la charger. Evitez aussi les enveloppes trop fines, qui pourraient se recourber pendant l'impression.
- ❏ Choisissez Papier ordinaire comme type de support dans le pilote d'imprimante.

# *Utilisation du logiciel d'impression sous Windows*

Le pilote d'impression contrôle les fonctions d'impression du Stylus Scan. Il vous permet de choisir entre divers paramètres pour obtenir les meilleurs résultats d'impression. Les utilitaires vous permettent de contrôler la fonction d'impression du Stylus Scan et de le maintenir dans un état de fonctionnement optimal.Utilisez le logiciel d'impression pour contrôler les fonctions d'impression du Stylus Scan. Choisissez divers paramètres pour obtenir les meilleurs résultats, en fonction du type d'impression que vous souhaitez obtenir. Ses utilitaires permettent d'imprimer des pages de test et d'effectuer des opérations de maintenance.

### *Pour en savoir plus*

Pour savoir comment utiliser le pilote, voir ["Modification des](#page-21-0)  [paramètres du pilote" on page 18](#page-21-0).

Pour savoir comment vous servir des utilitaires, voir "Utilisation des Paramètres avancés" dans le *Guide de référence* en ligne pour plus de détails.

#### *Remarque :*

*Les options du logiciel d'impression à votre disposition dépendent de la version de Windows sous laquelle vous travaillez.*

L'aide en ligne propose davantage d'informations sur le logiciel d'impression. Voir ["S'informer grâce à l'aide en ligne" on page](#page-28-0)  [40](#page-28-0) pour savoir comment accéder à cette aide.

## *Ouverture du logiciel d'impression*

Vous pouvez accéder au logiciel d'impression depuis la plupart des applications de Windows ou depuis le menu Démarrer.

Si vous y accédez depuis une application de Windows, vos réglages n'ont d'effet que dans l'application que vous utilisez. <span id="page-21-0"></span>Si vous y accédez depuis le menu Démarrer, vos réglages touchent toutes les applications de Windows.

### *Depuis les applications Windows*

Ouvrez le menu Fichier et choisissez Imprimer ou Configurer impression. Puis cliquez sur Imprimante, Configuration, Options, ou Propriétés. (Selon votre application, vous pourrez cliquer sur plusieurs de ces boutons.) La fenêtre du logiciel d'impression apparaît.

- 1. Cliquez sur Démarrer, pointez Paramètres et cliquez sur Imprimantes.
- 2. Sélectionnez l'icône Stylus Scan 2000, puis cliquez sur Propriétés dans le menu Fichier. La fenêtre du logiciel d'impression apparaît.

# *Modification des paramètres du pilote pour Windows*

Le pilote d'imprimante comporte les menus de paramétrage suivants .

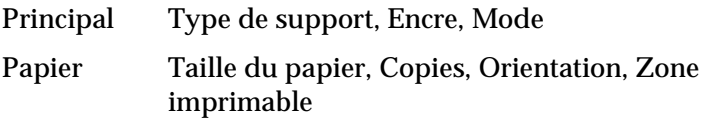

Disposition Impression proportionnelle, Multi-pages, Filigrane

Les options du menu Principal sont conçues pour vous donner quatre niveaux de contrôle sur le pilote, comme indiqué cidessous.

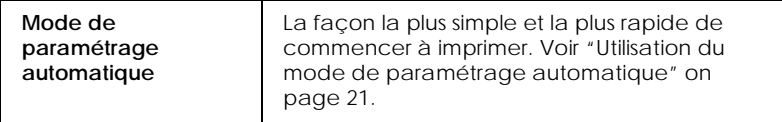

<span id="page-22-0"></span>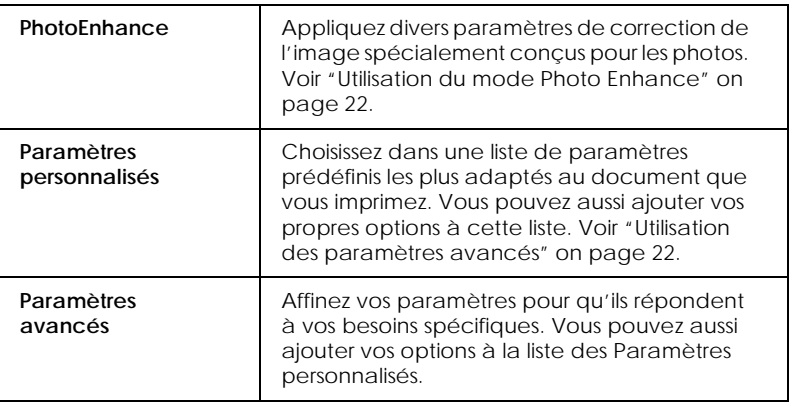

En plus de créer des groupes de paramètres affectant globalement la qualité d'impression, vous pouvez aussi modifier certains aspects du style d'impression et de la mise en page en utilisant les menus Papier et Disposition.

# *Définition du type de support*

Le paramètre type de support détermine les autres paramètres disponibles ; vous devriez toujours le définir en premier.

Dans le menu Principal, choisissez le paramètre Type de support correspondant au papier que vous utilisez. Repérez votre papier dans la liste suivante, puis sélectionnez le Type de support correspondant (en gras). Pour certains papiers, vous pouvez choisir plusieurs types de support.

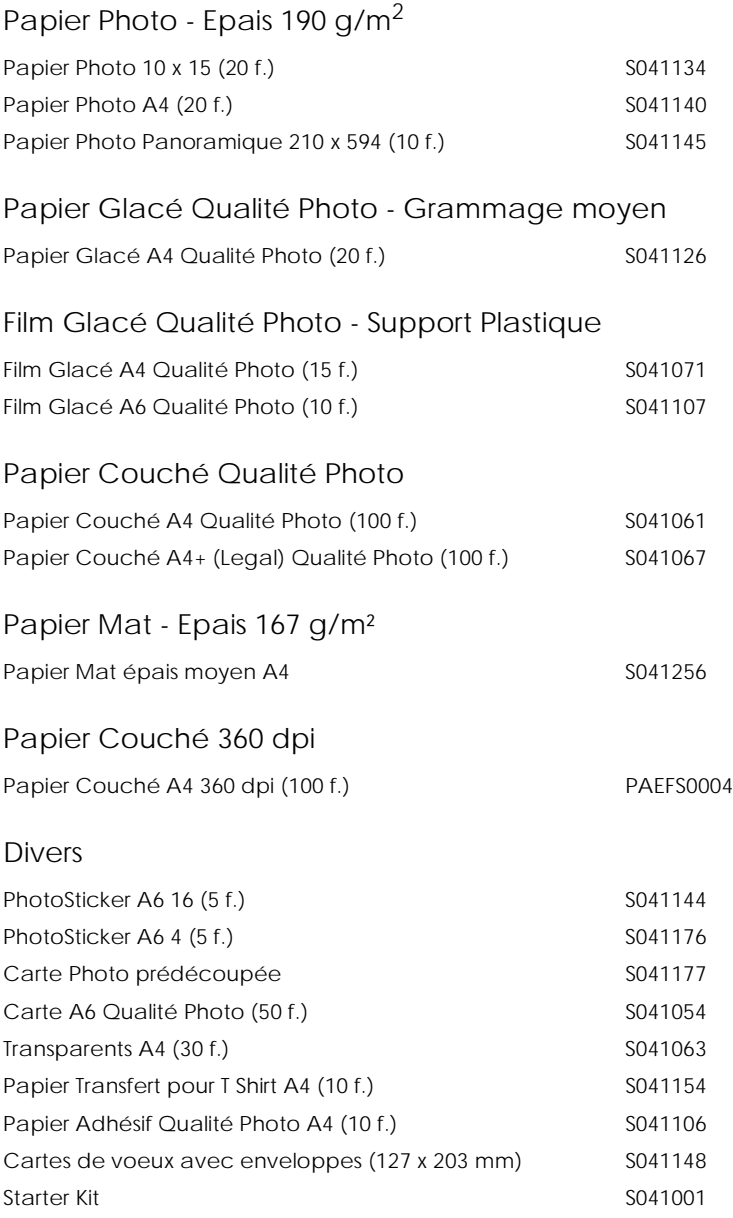

#### *Remarque :*

*La disponibilité des supports varie selon les pays.*

# <span id="page-24-0"></span>*Utilisation du mode de paramétrage automatique*

Quand l'option Automatic est sélectionnée dans le menu Principal, le pilote d'imprimante prend en compte tous les paramètres détaillés basés sur les paramètres courants Support et Encre. Pour définir le paramètre Encre, cliquez sur Couleur pour imprimer en couleur ou sur Noire pour imprimer en noir et blanc ou utiliser l'échelle de gris. Pour définir le paramètre Type de support, voir ["Définition du type de support" on page 19](#page-22-0).

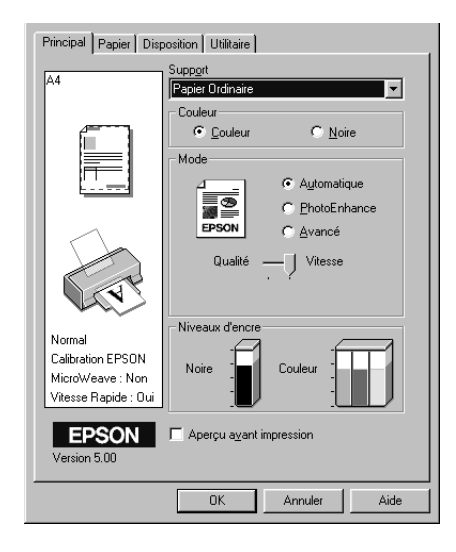

#### *Remarque :*

- ❏ *Selon le support choisi dans la liste Support (si l'option*  Automatique *est sélectionnée), un curseur apparaît dans la boîte Mode permettant de choisir* Qualité *ou* Vitesse, *ou un paramètre intermédiaire. Choisissez* Qualité *quand celle-ci compte plus que la vitesse.*
- ❏ *La plupart des applications Windows ont des paramètres de taille du papier et de mise en page prioritaires sur ceux du pilote d'imprimante. Si ce n'est pas le cas, vous devriez aussi contrôler les options du menu Papier du pilote.*

# <span id="page-25-0"></span>*Utilisation du mode Photo Enhance*

L'option Photo Enhance offre divers paramètres de correction de l'image à utiliser sur les images de vos photos avant d'imprimer. L'option Photo Enhance ne modifie pas l'original.

Si vous imprimez des photos issues d'un appareil photo numérique, vous pouvez cochez la case Appareil photo numérique pour donner à vos images imprimées l'aspect doux et naturel des photos prises avec une pellicule normale.

#### *Remarque :*

- ❏ *Ce mode n'est accessible que pour des impressions couleur.*
- ❏ *L'impression en mode Photo Enhance risque d'augmenter le temps d'impression selon votre ordinateur et la quantité de données contenues dans votre image.*

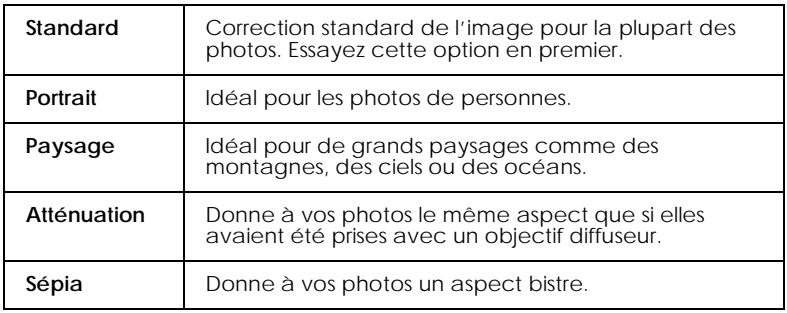

Le mode Photo Enhance offre les paramètres suivants .

## *Utilisation des paramètres avancés*

 Les paramètres avancés vous permettent d'effectuer divers changements en cliquant simplement sur la souris. Dans la liste des paramètres avancés, vous trouverez des paramètres prédéfinis proposés par EPSON et conçus pour un certain type d'impression comme des graphiques et des schémas utilisés pour des présentations, ou des images issues d'un appareil numérique. Vous pouvez aussi créer vos propres paramètres et les ajouter à la liste. Voir "Utilisation des Paramètres avancés" dans le *Guide de référence* en ligne pour plus de détails.

**Texte/Graphiques** Pour imprimer des documents de présentation tels que graphiques ou schémas. **Economie** Pour imprimer des brouillons de texte. **ICM ICM** signifie correspondance automatique des couleurs (Image Color Matching). Cette option adapte les couleurs de l'impression à celles de l'écran. **sRGB** Pour une bonne correspondance des couleurs avec d'autres périphériques utilisant le système sRGB.

La liste des paramètres avancés comprend les paramètres prédéfinis suivants .

Effectuez les opérations suivantes pour définir un Paramètre avancé.

- 1. Cliquez sur Avancé dans le menu Principal.
- 2. Dans la liste des Configurations personnalisées, choisissez les plus appropriées au document ou à l'image que vous imprimez.
- 3. Quand vous choisissez une option, certaines comme Qualité d'impression, Demi-ton et Ajustement des couleurs sont définies automatiquement. Ces changements sont indiqués dans les Paramètres courants en bas du menu Principal.
- 4. Avant d'imprimer, pensez à contrôler les options Support et Encre qui peuvent être affectées par le paramètre personnalisé choisi. Voir ["Définition du type de support" on page 19](#page-22-0).

# *Aperçu avant impression*

Pour avoir un aperçu de votre document avant de l'imprimer, cochez la case Aperçu avant impression du menu Principal. Quand vous sélectionnez l'option d'impression de votre application, la fenêtre d'aperçu s'ouvre :

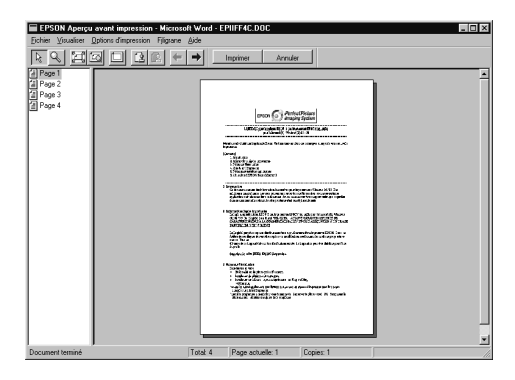

Vous pouvez manipuler le document en aperçu des façons suivantes :

- ❏ Sélectionner et visualiser des pages individuelles.
- ❏ Réduire ou agrandir la taille de l'aperçu.
- ❏ Sélectionner et imprimer n'importe quelle page ou toutes les pages.
- ❏ Ajouter un filigrane. Le filigrane sélectionné apparaît dans l'image en aperçu.

Après visualisation du document, cliquez sur Imprimer pour imprimer, ou cliquez sur Annuler pour annuler l'impression.

# <span id="page-28-0"></span>*S'informer grâce à l'aide en ligne Windows*

Le Stylus Scan dispose d'un système d'aide en ligne très complet. Vous pouvez accéder à cette aide soit depuis l'application dans laquelle vous travaillez soit depuis le système d'exploitation.

### *Depuis votre application*

Chaque menu de pilote d'imprimante comprend un bouton Aide proposant des explications sur tous les paramètres de ce menu. Placez-vous simplement dans le menu concerné (Principal, Papier, Disposition ou Utilitaire) et cliquez sur Aide.

Vous pouvez aussi obtenir une aide spécifique pour chaque élément d'un menu en y cliquant avec le bouton droit de la souris puis en cliquant sur Qu'est-ce que c'est?.

### *Depuis le menu Démarrer*

Cliquez sur Démarrer, pointez Programmes et Stylus Scan (sur Windows 95 ou 98). Puis cliquez sur Aide pour Stylus Scan 2000. Le contenu de la fenêtre d'aide apparaît.

# <span id="page-29-0"></span>*Présentation du logiciel d'impression*

Le logiciel d'impression comprend le pilote et les utilitaires d'imprimante. Le pilote vous permet de choisir entre un grand nombre de paramètres pour obtenir les meilleurs résultats de votre Stylus Scan. Les utilitaires vous permettent de contrôler le Stylus Scan et de le maintenir dans un état de fonctionnement optimal.

Pour plus d'informations sur le pilote d'impression, voir "Modifications des paramètres du pilote d'impression" on page 49.

Vous pouvez obtenir davantage d'informations sur le logiciel d'imprimante en cliquant sur les icônes d'aide des boîtes de dialogue de ce logiciel.

# *Modifications des paramètres du pilote d'impression*

Vous trouverez les paramètres du pilote d'imprimante dans les boîtes de dialogue suivantes :

- ❏ Boîte de dialogue Imprimer (cliquez sur Imprimer dans le menu Fichier de votre application ou cliquez sur Options dans la boîte de dialogue Mise en page)
- ❏ Boîte de dialogue Mise en page (cliquez sur Mise en page dans le menu Fichier de votre application)
- ❏ Boîte de dialogue Disposition (cliquez sur l'icône Disposition de la boîte de dialogue Imprimer)
- ❏ Boîte de dialogue d'impression en tâche fond (cliquez sur l'icône d'impression en tâche fond de la boîte de dialogue Imprimer)
- ❏ Boîte de dialogue d'aperçu (cliquez sur l'icône d'aperçu puis sur Prévisualiser dans la boîte de dialogue Imprimer)

#### *Remarque :*

*Les paramètres du pilote ne sont pas sauvegardés d'une application à l'autre. Toutefois, ils sont enregistrés avec chaque document et restaurés s'ils sont définis depuis la boîte de dialogue Mise en page. A chaque fois que vous quittez une application et que vous en ouvrez une nouvelle, vérifiez que les paramètres d'impression sont toujours adaptés. Par exemple, si vous choisissez Papier Couché Qualité Photo, dans une application, vous devrez le sélectionner à nouveau si vous changez d'application.*

Ces options sont conçues pour vous donner quatre niveaux de contrôle sur le pilote, comme indiqué ci-dessous.

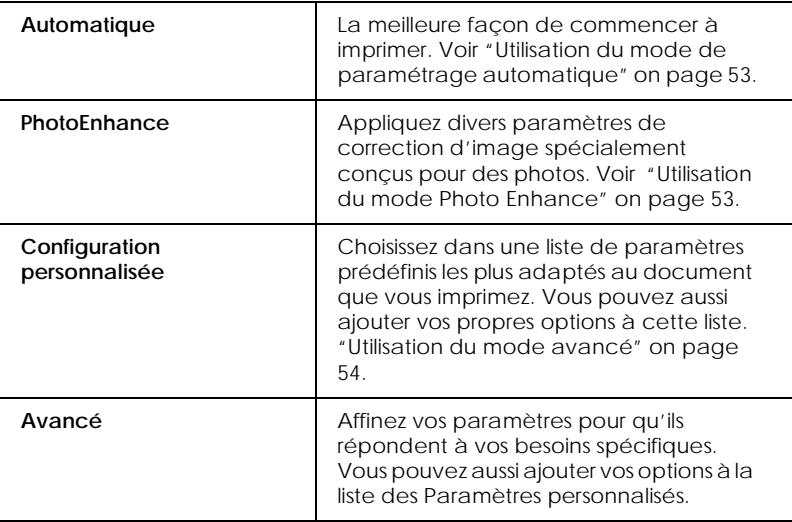

<span id="page-31-0"></span>En plus de créer des groupes de paramètres affectant globalement la qualité d'impression, vous pouvez aussi modifier certains aspects de la mise en page et de la disposition en utilisant les boîtes de dialogue Mise en page et Disposition. Pour des informations sur les options de Mise en page. Pour des informations sur les options de Disposition.

## *Définition du type de support*

Le paramètre Type de support détermine les autres paramètres disponibles ; vous devriez toujours le définir en premier.

Dans la boîte de dialogue Imprimer, sélectionnez le Type de support correspondant au papier que vous utilisez. Repérez votre papier dans la liste suivante, puis sélectionnez le Type de support correspondant (affichéen gras en gras). Pour certains papiers, plusieurs valeurs de Type de support conviennent.

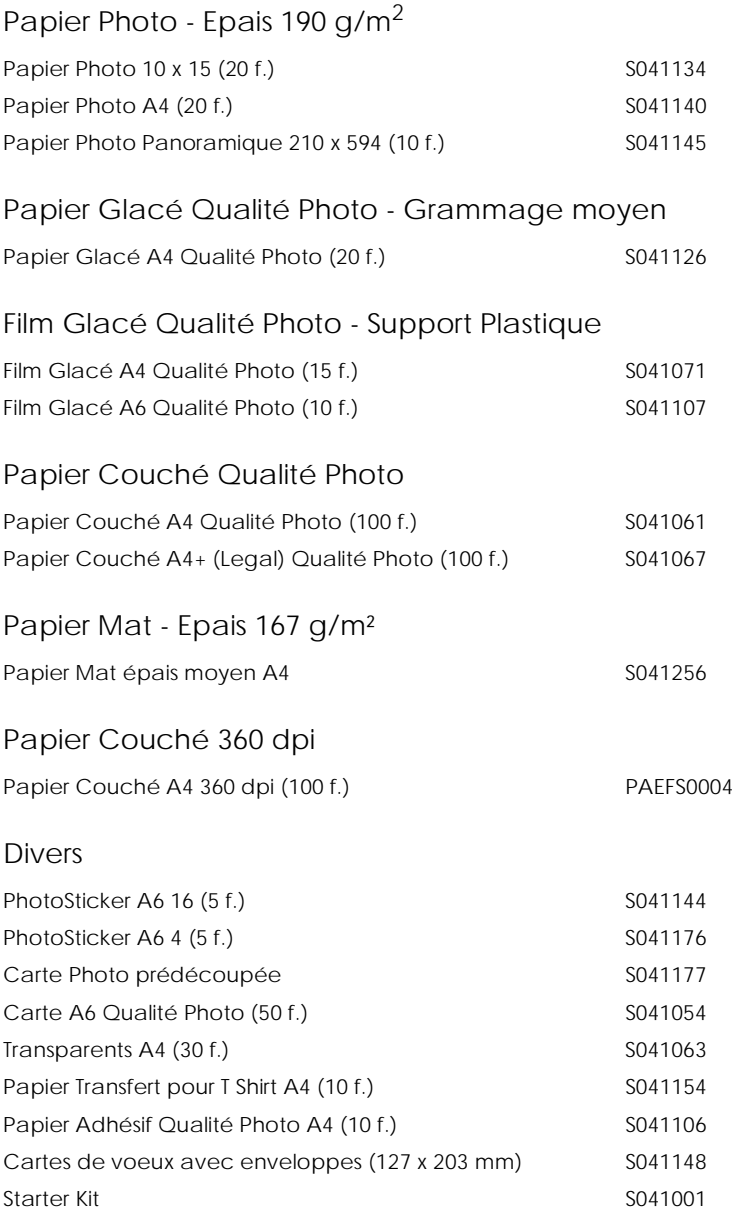

#### *Remarque : La disponibilité des supports spéciaux varie selon les pays.*

# <span id="page-33-0"></span>*Utilisation du mode de paramétrage automatique*

Si le mode Automatique est activé dans la boîte de dialogue Imprimer, le pilote d'imprimante prend en compte tous les paramètres détaillés basés sur les paramètres courants Type de support et Encre. Définissez le paramètre Encre en cliquant sur Couleur pour imprimer en couleur, ou sur Noire pour imprimer en noir et blanc ou pour utiliser l'échelle de gris. Pour définir le type de support, voir ["Définition du type de support" on page 51](#page-31-0).

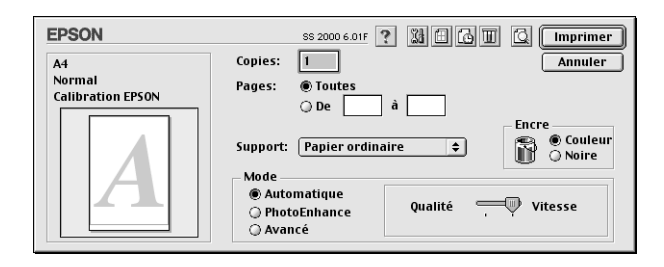

#### *Remarque :*

*Selon le support choisi dans la liste Type de support (si l'option*  Automatique *est sélectionnée), un curseur apparaît dans la boîte Mode permettant de choisir* Qualité *ou* Vitesse. *Choisissez* Qualité *quand celle-ci compte plus que la vitesse.*

## *Utilisation du mode Photo Enhance*

L'option Photo Enhance offre divers paramètres de correction de l'image à utiliser sur les images de vos photos avant d'imprimer. L'option Photo Enhance ne modifie pas l'original.

Si vous imprimez des photos issues d'un appareil photo numérique, vous pouvez cocher la case Appareil photo numérique pour donner à vos images imprimées l'aspect doux et naturel des photos prises avec une pellicule normale.

#### *Remarque :*

❏ *Ce mode n'est accessible que pour des impressions couleur.*

<span id="page-34-0"></span>❏ *L'impression en mode Photo Enhance risque d'augmenter le temps d'impression selon votre ordinateur et la quantité de données contenues dans votre image.*

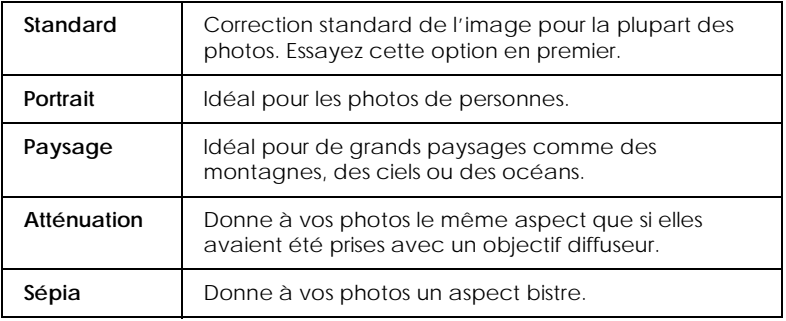

Le mode Photo Enhance offre les paramètres suivants.

## *Utilisation du mode avancé*

La liste des configurations personnalisées vous permet d'effectuer divers changements. Dans cette liste, vous trouverez des paramètres prédéfinis fournis par EPSON conçus spécialement pour des types particuliers d'impression, comme des graphiques ou des schémas de présentation ou des images issues d'un appareil photo numérique.

Vous pouvez aussi créer vos propres paramètres et les ajouter à la liste.

Le mode avancé offre les paramètres prédéfinis suivants.

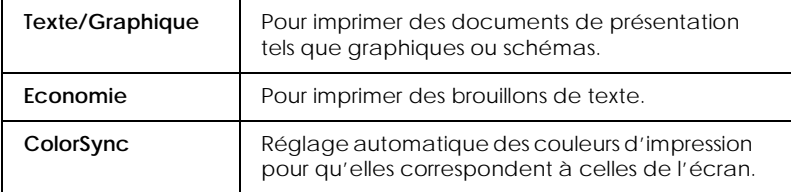

Effectuez les opérations suivantes pour définir un Paramètre avancé.

- 1. Commencez par contrôler les paramètres Type de support et Encre. Pour en savoir plus, voir ["Définition du type de](#page-31-0)  [support" on page 51.](#page-31-0)
- 2. Cliquez sur le bouton Avancé de la boîte de dialogue Imprimer. Cela active la liste des Paramètres personnalisés, située à droite du bouton Avancé.
- 3. Dans la liste des Paramètres personnalisés, choisissez celui qui correspond le mieux au document ou à l'image que vous souhaitez imprimer.
- 4. Quand vous choisissez un paramètre personnalisé, d'autres options telles que Qualité d'impression, Demi-ton et Couleur sont définies automatiquement. Ces modifications s'affichent dans la zone des paramètres courants sur la droite de la boîte de dialogue Imprimer

## *Aperçu avant impression*

En cliquant sur l'icône d'aperçu avant impression de la boîte de dialogue Imprimer, vous pouvez visualiser votre document avant de l'imprimer. Effectuez les opérations suivantes pour utiliser cette option.

- 1. Définissez les paramètres du pilote d'imprimante.
- 2. Cliquez sur l'icône d'aperçu dans la boîte de dialogue Imprimer. Le bouton Imprimer devient le bouton Prévisualiser.
## *Remarque :*

*Utilisez le bouton Prévisualiser pour passer en mode Imprimer*, *Prévisualiser et Enregistrer. Cliquez sur cette icône pour sélectionner le mode que vous souhaitez utiliser. Pour plus de détails sur le mode Enregistrer fichier, voir ["Enregistrement](#page-37-0)  [des données d'impression" on page 69.](#page-37-0)*

3. Cliquez sur le bouton Prévisualiser. La boîte de dialogue d'aperçu avant impression s'ouvre et affiche un aperçu du document.

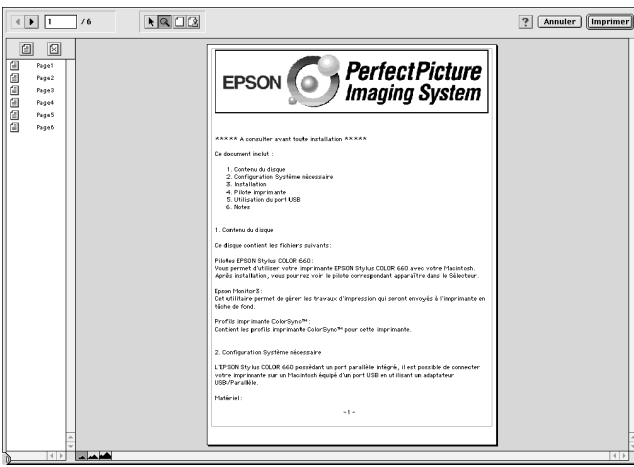

La boîte de dialogue d'aperçu contient six icônes que vous pouvez utiliser pour effectuer les opérations suivantes.

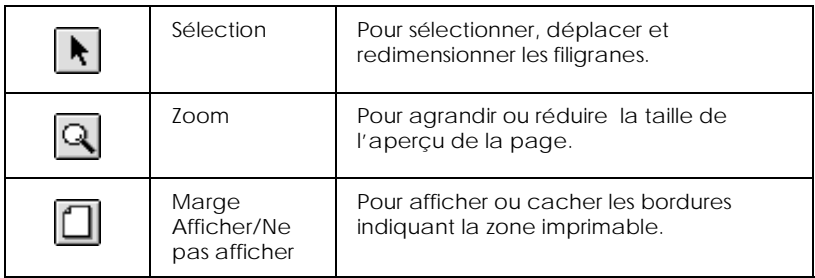

<span id="page-37-0"></span>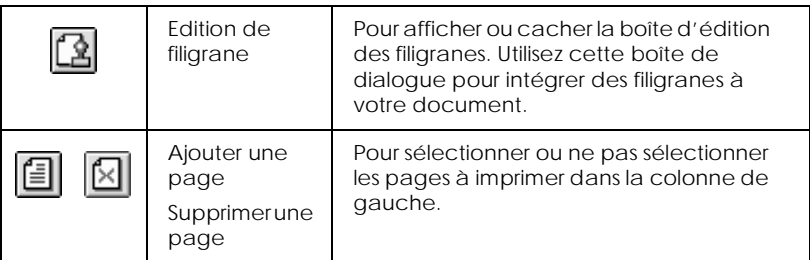

4. Si vous êtes satisfait de l'image, cliquez sur Imprimer.

Si vous n'êtes pas satisfait de l'apparence de votre image, cliquez sur Annuler. Les boîtes de dialogue Aperçu et Imprimer se ferment en conservant les paramètres d'impression courants. Ouvrez à nouveau la boîte de dialogue Imprimer pour appliquer d'autres changements à vos paramètres d'impression.

# *Enregistrement des données d'impression*

Vous pouvez sauvegarder les données d'impression dans un fichier à l'aide de l'icône Enregistrer fichier de la boîte de dialogue Imprimer. Cette fonction vous permet d'imprimer les données ultérieurement simplement en double-cliquant sur le fichier enregistré. Effectuez les opérations suivantes.

### *Remarque :*

*Utilisez l'icône d'aperçu pour passer en mode Imprimer*, *Prévisualiser et Enregistrer fichier. Cliquez sur l'icône pour choisir votre mode. Pour plus d'informations sur Enregistrer fichier, voir "Enregistrement des données d'impression" on page 69.*

- 1. Définissez vos paramètres d'impression.
- 2. Cliquez sur l'icône Prévisualiser de la boîte de dialogue Imprimer plusieurs fois, jusqu'à ce que le bouton Imprimer se change en bouton Enregistrer.

3. Cliquez sur le bouton Enregistrer fichier. La boîte de dialogue suivante s'ouvre.

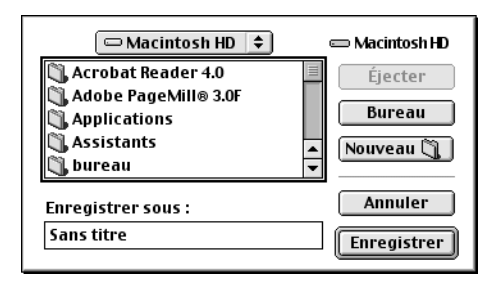

4. Sélectionnez l'endroit où vous souhaitez enregistrer le fichier, puis saisissez un nom de fichier dans la zone Enregistrer sous et cliquez sur Enregistrer.

Pour imprimer ces données, double-cliquez sur le fichier pour ouvrir EPSON Monitor 3. Cliquez sur le bouton Reprendre pour envoyer les données à l'imprimante.

# <span id="page-39-0"></span>*Numériser*

# *Charger le document*

- 1. Réglez les guides latéraux afin que la distance les séparant soit sensiblement plus large que le document.
- 2. Tenez le document à numériser avec l'image tournée vers le bas et placez le bord supérieur du document entre les guides latéraux.

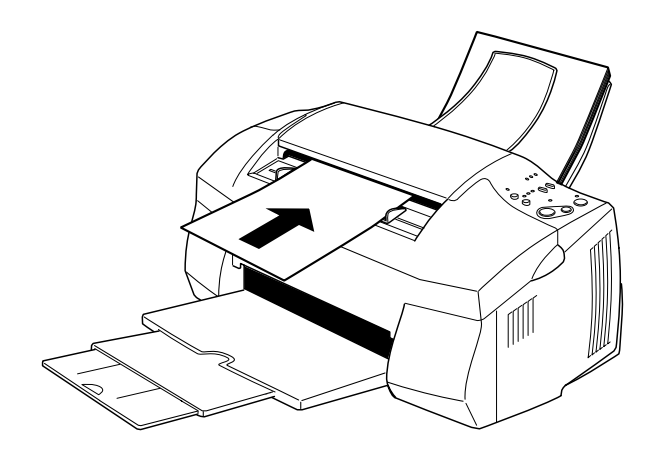

#### *Remarque :*

- ❏ *Veillez à charger le haut du document dans le chargeur feuille à feuille. Si le document est trop grand pour tenir dans le chargeur dans ce sens, essayez de charger le document sur le côté. Vous pourrez faire pivoter l'image de 90° dans votre logiciel de numérisation.*
- ❏ *Si votre document est fragile ou très fin, placez-le dans la feuille de protection avant de le charger. Voir ["Charger des supports](#page-40-0)  [fragiles ou fins" on page 83.](#page-40-0)*
- 3. Ajuster les guides latéraux à la largeur du document.
- <span id="page-40-0"></span>4. Insérez le côté supérieur du document dans le chargeur de document jusqu'à sentir une "traction".
- 5. Une fois le document engagé dans le chargeur, relâchez-le. Vous pouvez maintenant numériser le document à l'aide de votre logiciel.

Pour numériser sous Windows, voir ["Sous Windows" on](#page-42-0)  [page 85](#page-42-0). Pour numériser sous Macintosh, voir ["Sous](#page-49-0)  [Macintosh" on page 93](#page-49-0).

# *Charger des supports fragiles ou fins*

Avant de numériser une photo ou tout autre document très fin ou fragile, insérez-le dans la feuille de protection fournie avec votre Stylus Scan, en suivant les instructions ci-après. Ensuite, chargez la feuille dans le bac d'alimentation de document.

#### *Remarque :*

*La feuille de protection est réutilisable.*

1. Pour utiliser la feuille de protection, enlevez son film à l'aide de l'onglet.

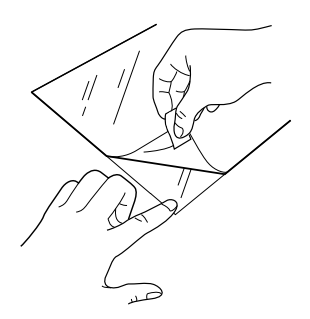

2. Insérer votre document dans la feuille.

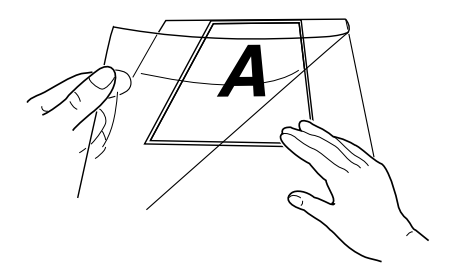

#### *Remarque :*

*Pour placer la feuille de manière correcte, alignez le haut du document sur le bord fermé de la feuille.*

3. Chargez la feuille de protection en appliquant les étapes décrites dans la section ["Charger le document" on page 82](#page-39-0).

# <span id="page-42-0"></span>*Sous Windows*

# *Utiliser EPSON SMART PANEL*

Grâce à EPSON SMART PANEL vous pouvez obtenir vos photos et documents sous forme numérique rapidement et aisément. EPSON SMART PANEL est installé pendant la procédure d'installation des pilotes Stylus Scan. Pour exécuter EPSON SMART PANEL, redémarrez votre ordinateur. Ensuite cliquez sur l'icône SMART PANEL dans la barre des tâches, en bas à droite de l'écran. Pour plus de détails, consultez votre documentation EPSON SMART PANEL.

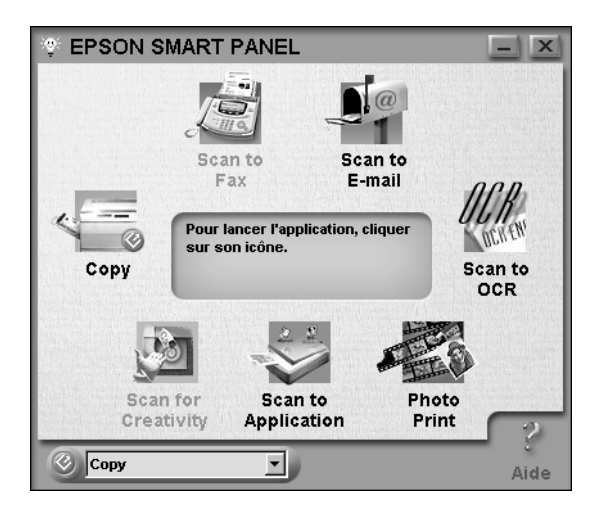

#### *Remarque :*

*Vous ne pouvez pas utiliser la touche Scan du SMART PANEL si vous utilisez le Stylus Scan 2000.*

L'assistant de numérisation offre deux modes : assistant de numérisation de photos et assistant de numérisation de documents. L'assistant de numérisation de photos vous aide à produire des résultats optimaux lors de l'acquisition de documents colorés, tels que des photos et des magazines. Ce mode est utilisé dans diverses applications telles que E-Mail, Numériser vers une application et Numérisation créative. L'autre mode, l'assistant de numérisation de documents, vous aide à numériser des documents pour traitement par des logiciels OCR (reconnaissance optique des caractères).

## *Photo! Print*

Photo! Print permet d'imprimer des images dans de nombreuses tailles, en plaçant une ou plusieurs images sur la même page. Vous pouvez créer des collages et imprimer plusieurs versions de la même image rapidement et aisément à l'aide de cet utilitaire.

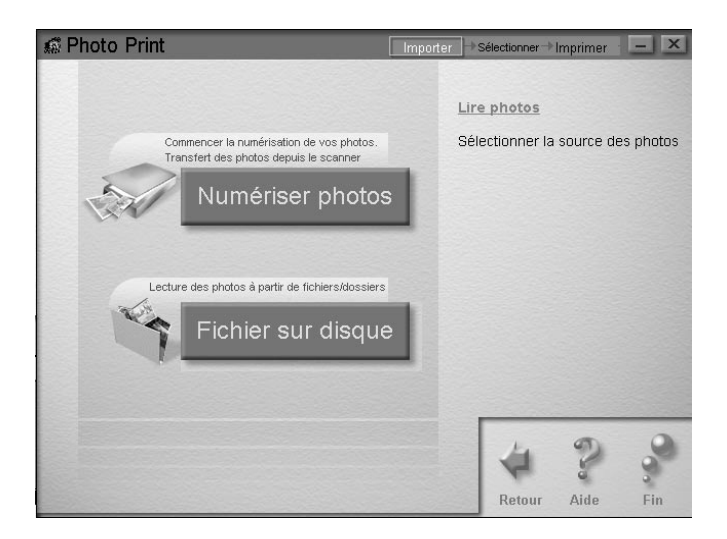

*FAX*

Utilisez Fax pour envoyer et recevoir des télécopies avec votre ordinateur. Cet utilitaire permet également de stocker et de gérer rapidement et aisément tous vos documents fax sur votre ordinateur.

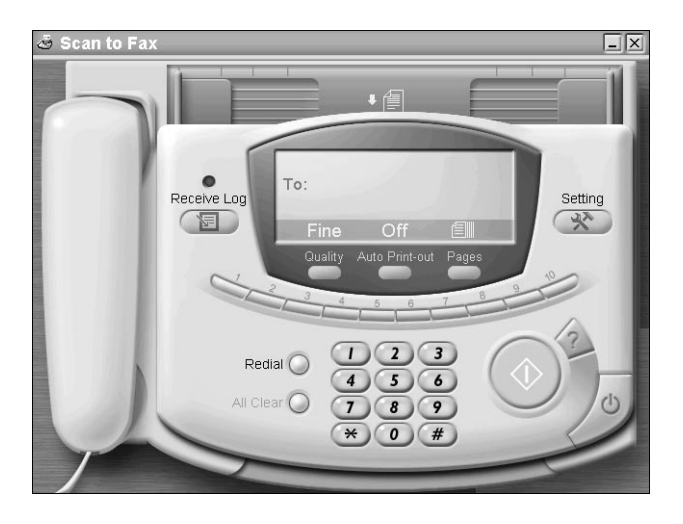

### *Remarque :*

*Vous devez installer Winfax pour pouvoir utiliser cette application.*

*Copie*

Copie est une application transformant votre Stylus Scan en copieur numérique. Son interface utilisateur ressemble à un véritable copieur, cependant ses fonctions sont plus puissantes et souples que tout copieur disponible sur le marché.

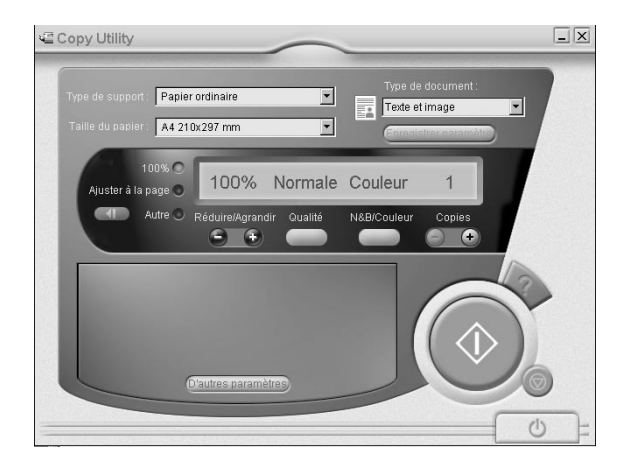

L'utilitaire OCR permet de numériser du texte directement dans un fichier texte ou dans une application de traitement de texte ouverte. Pour plus d'informations concernant l'utilisation de cette fonction, consultez votre documentation SMART PANEL.

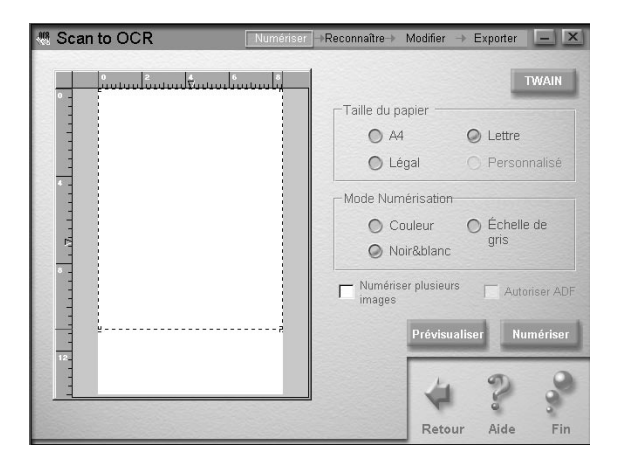

*E-mail*

Utilisez cette fonction pour numériser une image directement vers un courrier électronique.

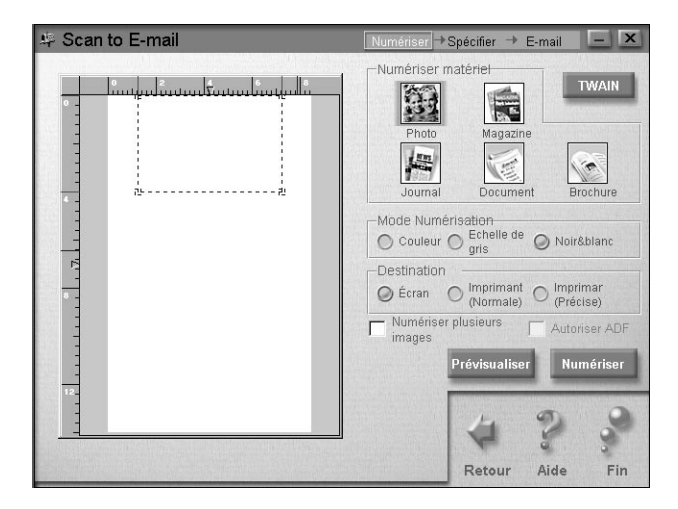

La boîte de dialogue de l'assistant numérisation s'affiche, permettant de procéder à divers réglages. Pour plus d'instructions sur l'utilisation de cette fonction, consultez votre documentation SMART PANEL.

*Numériser vers une application*

Numérise et envoie les données de l'image à l'application désirée pour édition complémentaire.

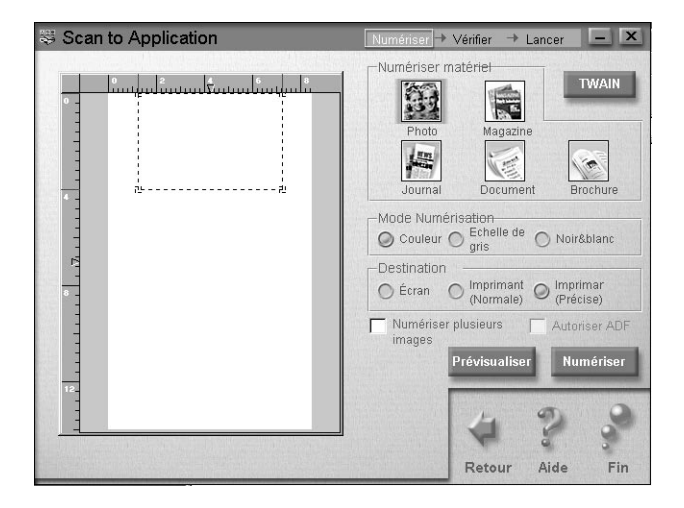

La boîte de dialogue de l'assistant numérisation s'affiche. Pour plus d'informations sur l'utilisation de cette fonction, consultez votre documentation SMART PANEL.

<span id="page-49-0"></span>*Numérisation créative*

Numérisation créative est disponible uniquement si Photo Deluxe Business Edition V1.0 est installé.

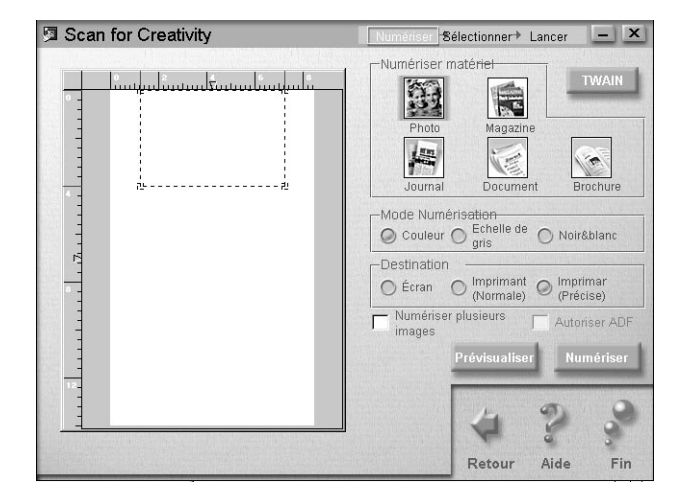

Pour plus d'informations sur l'utilisation de Numérisation créative, consultez votre documentation SMART PANEL.

# *Sous Macintosh*

# *Numériser avec PageManager*

PageManager vous permet de numériser et d'envoyer des données directement vers une application assignée. Pour numériser vers toute application cible, cliquez sur l'icône de l'application dans la barre de boutons de numérisation de PageManager.

Lorsque vous démarrez PageManager, la Barre Boutons du scanner s'affiche à l'écran. Les icônes de cette barre représentent des applications ou des périphériques cibles accessibles à votre scanner. Ceci signifie que vous pouvez numériser et envoyer des données directement vers ces applications ou périphériques en cliquant sur leurs icônes.

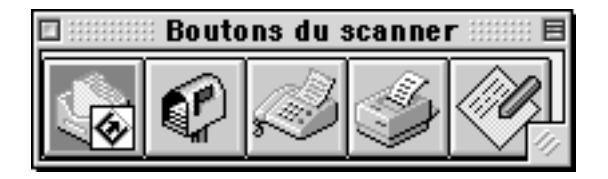

# *Charger le papier*

- 1. Tenez le document, avec l'image à copier, tourné vers le bas et placez le bord supérieur du document entre les guides latéraux.
- 2. Ajustez les guides à la largeur du document.
- 3. Insérez le bord haut du document dans le chargeur de document jusqu'à sentir une "traction".

#### *Remarque :*

*Si votre document est fragile ou très fin, placez-le dans la feuille de protection avant de le charger. Voir ["Charger des supports fragiles](#page-40-0)  [ou fins"](#page-40-0).*

4. Une fois le document engagé, lâchez-le. Vous pouvez maintenant procéder à la copie, à l'aide du panneau de commandes de votre Stylus Scan ou de l'utilitaire copie.

#### *Remarque :*

- ❏ *Pour éjecter le document sans effectuer de copie, appuyez sur le bouton stop/effacer*  $\otimes$ *.*
- ❏ *Retirez tout le papier se trouvant sur le plateau de sortie avant de faire une copie.*
- ❏ *Retirez tout document du chargeur avant d'imprimer.*

# *Utilitaire Copie (dans le SMART PANEL EPSON)*

L'Utilitaire Copie est l'une des fonctions du SMART PANEL EPSON. Avant de l'utiliser, installez le logiciel Stylus Scan et le SMART PANEL EPSON sur l'ordinateur. Consultez le *Guide d'installation* pour des détails sur l'installation.

#### *Remarque :*

*L'Utilitaire Copie n'est disponible que sous Windows. Sous Macintosh, utilisez PersonalCopy.*

# *Accéder à l'Utilitaire Copie*

Procédez comme suit pour accéder à l'Utilitaire Copie.

- 1. Cliquez sur Démarrer, sélectionnez Programmes et EPSON SMART PANEL pour ouvrir l'application EPSON SMART PANEL.
- 2. EPSON SMART PANEL s'affiche. Cliquez sur l'icône de copieur pour lancer l'Utilitaire Copie. La boîte de dialogue Utilitaire Copie s'affiche.

Pour paramétrer la copie, voir la section suivante.

# *Paramétrage de la copie dans l'Utilitaire Copie*

Utilisez la boîte de dialogue Utilitaire Copie pour régler la copie.

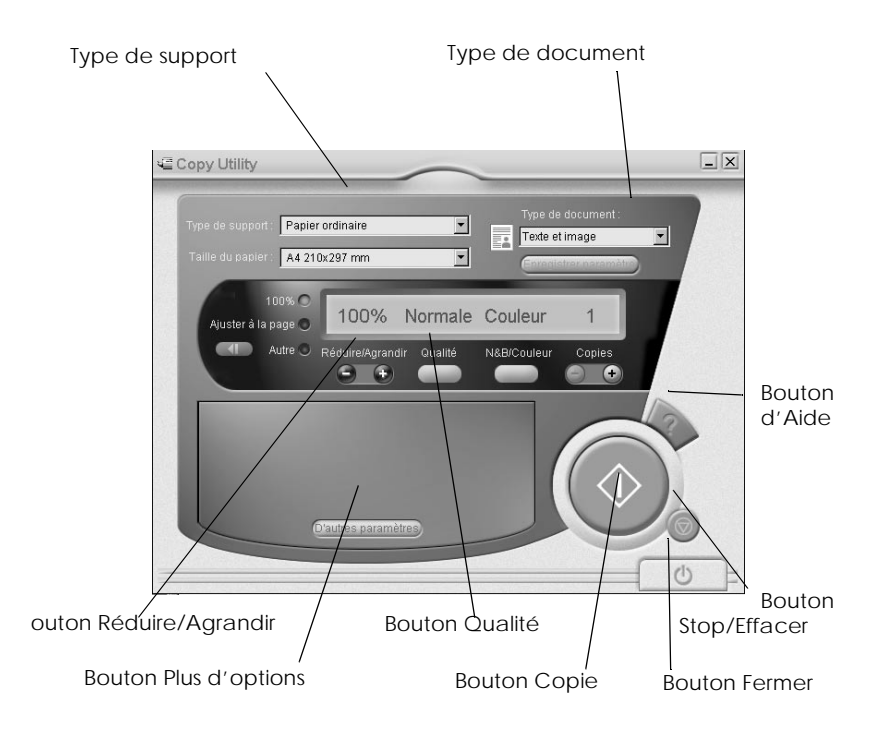

Le tableau ci-dessous répertorie les paramètres disponibles. Si nécessaire, cliquez sur le bouton Plus d'options pour effectuer des réglages avancés et personnalisés. Une fois vos réglages effectués, cliquez sur le bouton de copie  $\Diamond$  pour commencer la copie.

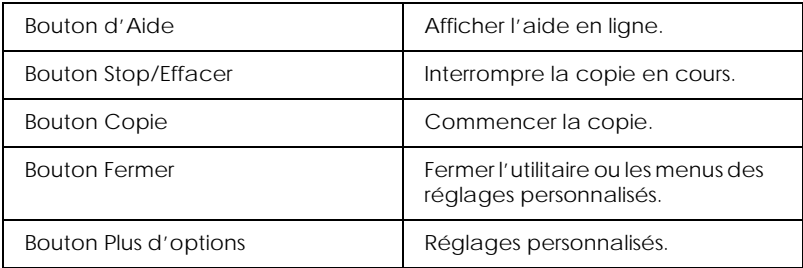

# *Paramétrage du papier et du document*

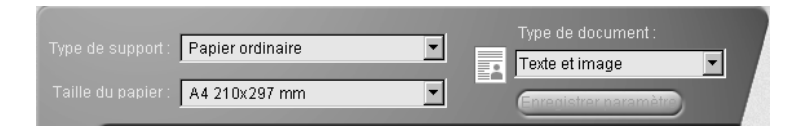

## *Type de support*

Sélectionnez le type correspondant au papier chargé dans le chargeur.

#### *Taille du papier*

Sélectionnez le format correspondant au papier chargé dans le chargeur.

## *Type de document*

Sélectionnez le type correspondant au document original à copier.

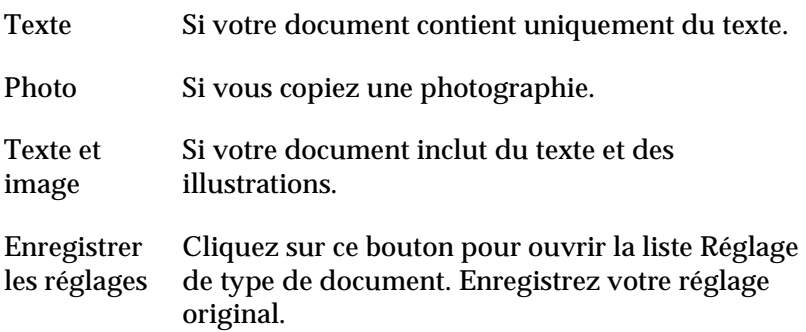

# *Autres réglages élémentaires*

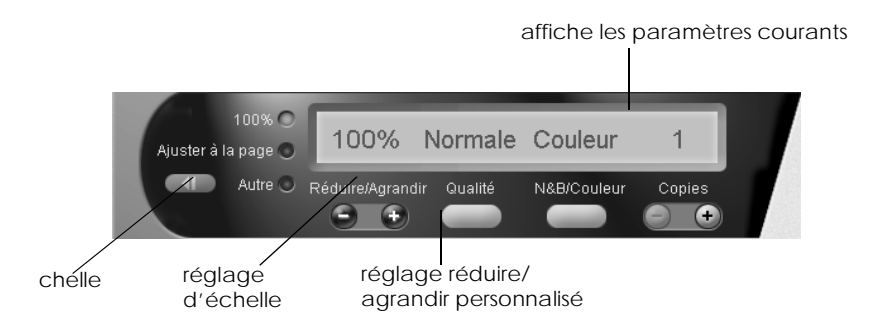

# *Réduire/Agrandir*

Pour régler le taux réduire/agrandir, procédez comme suit :

- ❏ Pour produire une copie de taille identique à celle de votre document, sélectionnez 100%.
- ❏ Pour adapter automatiquement la taille de l'image au format du papier, sélectionnez Adapter à la page.

Pour définir une taille arbitraire, utilisez l'une des procédures suivantes :

- ❏ Sélectionnez Autres, et cliquez sur le bouton + ou pour définir le réglage.
- ❏ Cliquez sur le bouton échelle pour ouvrir une boîte de dialogue permettant de définir ce réglage.

### *Qualité*

Cliquez sur ce bouton pour sélectionner la qualité de votre copie.

- Normal : La qualité d'impression est inférieure, mais la vitesse d'impression est supérieure.
- Fin : Impression haute qualité.

### *N&B/Couleur*

Sélection d'une copie en noir et blanc ou en couleur.

# *Copies*

Ces boutons permettent de définir le nombre de copies à produire. Appuyez sur le bouton + pour augmenter le nombre de copies ou sur le bouton - pour le réduire.

# *Copier à l'aide du panneau de commandes du Stylus Scan*

## *Remarque :*

*EPSON recommande d'employer les utilitaires fournis pour obtenir les meilleurs résultats lors de copies de photographies ou de documents du même type.*

# *Selectionner le taux et le mode*

Lorsque vous utilisez le panneau de commandes, commencez par sélectionner le taux de réduction ou d'agrandissement et le mode copie.

# *Régler l'agrandissement*

Appuyez sur le bouton Réduire/Agrandir pour sélectionner l'agrandissement ou la réduction désirés. Les voyants de sélection indiquent le réglage du taux, qui change à chaque pression du bouton.

Les réglages suivants sont disponibles : 100%, 70%, 93% ou 141%.

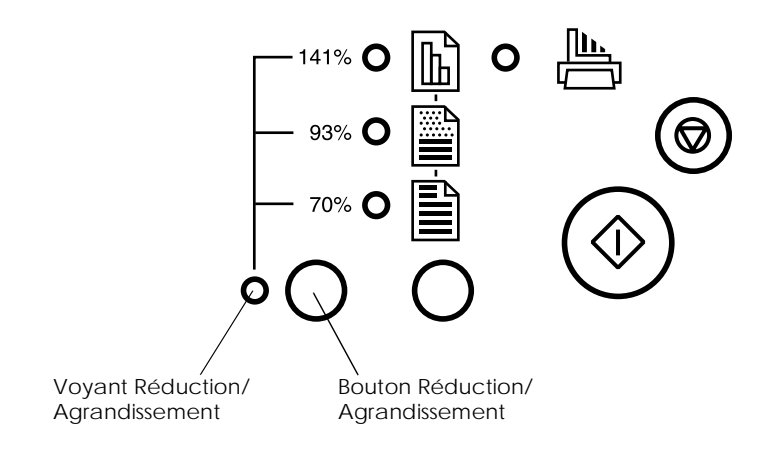

# *Sélectionner le Mode copie*

Appuyez sur le bouton Mode copie pour sélectionner le mode souhaité. Le réglage change à chaque pression du bouton. Les voyants indiquent les paramètres courants.

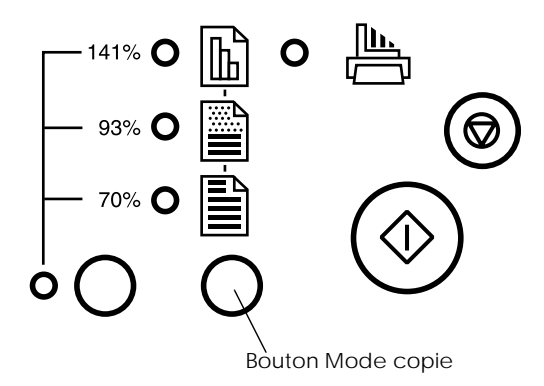

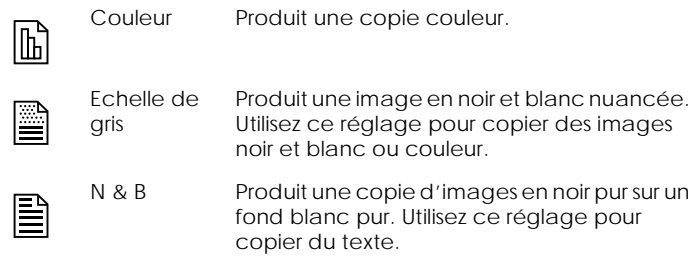

### *Remarque :*

*Les voyants de sélection indiquent tant le taux d'agrandissement que le mode de copie. Appuyez sur le bouton Réduire/Agrandir et le voyant Réduire/Agrandir s'allume. Le voyant de l'élément couramment sélectionné s'allume également. Lorsque vous appuyez sur le bouton de mode de copie, le voyant indique le réglage du mode.*

Une fois satisfait de vos réglages, appuyez sur le bouton copie  $\Diamond$ pour exécuter la copie.

Le document s'engage dans le Stylus Scan, inverse sa direction et ressort de l'unité d'alimentation. Simultanément, le Stylus Scan engage une feuille blanche dans l'unité d'alimentation de papier, y imprime l'image et l'éjecte sur le plateau de sortie.

#### *Remarque :*

*Lors de la copie d'un document fin sur lequel figurent des images des deux côtés, certaines parties de l'image figurant au verso de la page peuvent apparaître sur la copie. Pour éviter cela, essayez de sélectionner le Mode copie couleur ou en dégradé de gris.*

# *Remplacement des cartouches d'encre*

# *Utilisation du panneau de commandes*

Les voyants lumineux de l'imprimante vous indiquent quand commander une nouvelle cartouche et quand la remplacer. Vous pouvez également contrôler le niveau d'encre et commencer la procédure de remplacement d'une cartouche à partir de votre ordinateur en suivant les instructions de l'utilitaire Status Monitor. Pour plus d'informations, voir *le Guide de référence* en ligne.

#### *Remarque :*

*Si vous avez besoin de remplacer une cartouche alors que les voyants d'encre noire* ♦ *et couleur*   $\&$  *, sont éteints, voir "Remplacement d'une cartouche vieille ou abimée" dans le Guide de référence en ligne.*

Ce tableau présente l'état des voyants de l'imprimante et les opérations à effectuer.

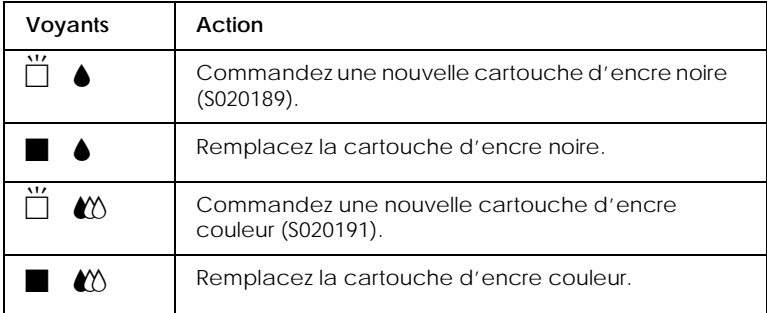

 $\blacksquare$  = allumé,  $\breve{\square}$  = clignotant

# *Important :*<br> $\Box$  *FPSON*

- ❏ *EPSON recommande l'utilisation de cartouches d'encre de la marque EPSON et ne peut être responsable des dommages causés à votre imprimante par l'utilisation de produits d'autres marques.*
- ❏ *Laissez la vieille cartouche en place jusqu'à ce que vous en ayez une neuve pour empêcher l'encre se trouvant dans les buses des têtes d'impression de sécher.*

#### *Remarque :*

- ❏ *Si l'une des cartouches est vide, vous ne pouvez plus imprimer jusqu'à ce que vous l'ayez remplacée, même si l'autre n'est pas vide.*
- ❏ *En plus de l'encre utilisée au cours de l'impression de documents, le Stylus Scan consomme de l'encre lors des opérations de nettoyage de la tête d'impression et du cycle d'auto-nettoyage au démarrage de l'imprimante.*

#### *Remarque :*

*Vous pouvez également remplacer une cartouche d'encre à partir de votre ordinateur à l'aide de Status Monitor. Cliquez sur le bouton*  Comment *dans la fenêtre Etat de l'imprimante de Status Monitor et suivez les instructions s'affichant à l'écran.*

## *Remplacement d'une cartouche d'encre couleur*

Pour remplacer une cartouche d'encre à partir du panneau de commandes du Stylus Scan, effectuez les opérations suivantes.

1. Abaissez le plateau de sortie, à l'avant du Stylus Scan, puis ouvrez le capot.

2. Maintenez la touche de nettoyage  $\mathbf{C}^{\bullet}$  enfoncée pendant trois secondes puis relâchez-la. La tête d'impression se déplace en position de remplacement de cartouche couleur et le voyant de mise en marche  $\circlearrowright$  se met à clignoter.

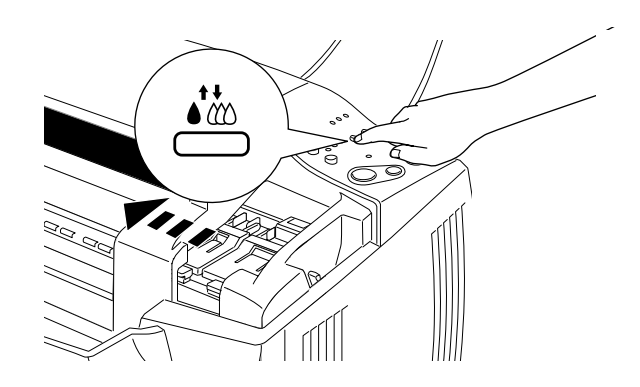

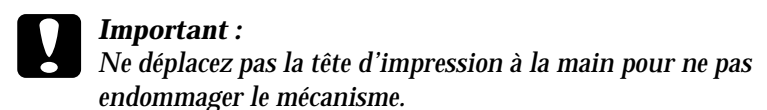

3. Relevez le levier de verrouillage de la cartouche d'encre couleur. Elle sort alors partiellement de son logement. Sortez la cartouche de l'imprimante et jetez-la selon les réglementations locales. Ne détruisez pas les cartouches usagées et n'essayez pas de les recharger.

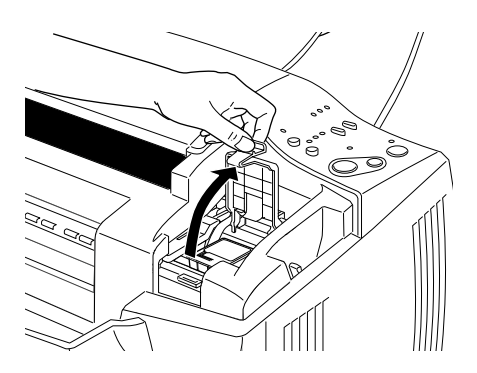

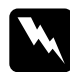

w *Avertissement : Si vous avez de l'encre sur les mains, lavez-les à l'eau et au savon. En cas de contact avec les yeux, rincez immédiatement à l'eau claire.*

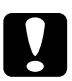

**c** *Important :*<br>Dès que vous avez relevé le levier de verrouillage, vous devez en leurs et jeter la carteuche même si elle contient encore de *enlever et jeter la cartouche même si elle contient encore de l'encre. L'ouverture du levier rend la cartouche inutilisable.*

4. Retirez la cartouche de son emballage protecteur. Ensuite, retirez uniquement le ruban adhésif jaune de la cartouche.

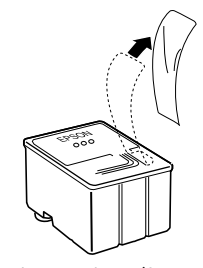

cartouche couleur (S020191)

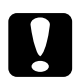

#### Important :

- ❏ *Vous devez décoller le ruban adhésif jaune de la cartouche. La cartouche serait définitivement endommagée s'il était en place au moment de son installation.*
- ❏ *Ne retirez pas la partie bleue de ce ruban ; sans lui, la cartouche se boucherait et ne pourrait plus imprimer.*
- ❏ *Ne retirez pas le ruban adhésif situé sous la cartouche pour l'empêcher de fuir.*

5. Glissez doucement la cartouche dans son logement en plaçant l'étiquette sur le dessus. N'appuyez pas sur la cartouche. Puis abaissez le levier de verrouillage jusqu'à ce qu'il s'enclenche.

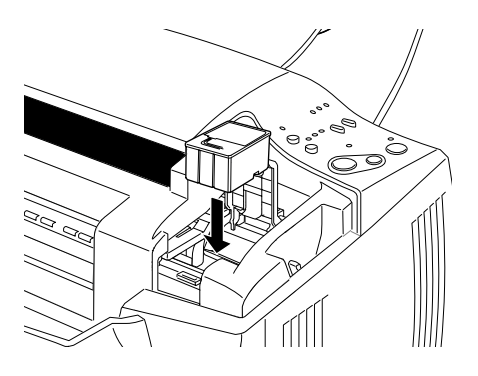

**c** *Important :*<br>
Une fois les cartouches installées, ne relevez plus leur levier insqu'à ce que vous les changiez à neuveau, afin de ne pas *jusqu'à ce que vous les changiez à nouveau, afin de ne pas les rendre inutilisables.*

#### *Remarque :*

*Si vous devez également remplacer la cartouche noire, appuyez sur la touche de nettoyage* R*et relâchez-la rapidement. La tête d'impression se déplace automatiquement en position de remplacement d'encre noire. Voir ["Remplacement d'une cartouche](#page-64-0)  [d'encre noire" on page 125.](#page-64-0)*

6. Appuyez sur la touche de nettoyage  $\bullet\bullet\bullet$  et relâchez-la rapidement. Le système de chargement en encre est lancé. Quand le chargement est fini, la tête d'impression revient en position de repos et le voyant de mise en marche  $\circlearrowright$  cesse de clignoter.

### *Remarque :*

*Si vous remplacez la cartouche d'encre avant la fin de la tâche d'impression, le Stylus Scan imprime automatiquement les pages restantes de la tâche d'impression.*

<span id="page-64-0"></span>*C Important :*<br> *Le voyant de mise en marche*  $\circlearrowright$  *clignote pendant toute la durée du chargement en encre*. Ne mettez iemais *durée du chargement en encre. Ne mettez jamais l'imprimante hors tension tant qu'il clignote, pour ne pas risquer d'interrompre le chargement en encre.* 

7. Refermez le capot du Stylus Scan.

## *Remplacement d'une cartouche d'encre noire*

- 1. Abaissez le plateau de sortie, à l'avant du Stylus Scan, puis ouvrez le capot.
- 2. Maintenez la touche de nettoyage  $\bullet \bullet$  enfoncée pendant trois secondes, puis relâchez-la. La tête d'impression se déplace en position de remplacement de cartouche noire. Le voyant de mise en marche  $\circlearrowleft$  se met à clignoter.

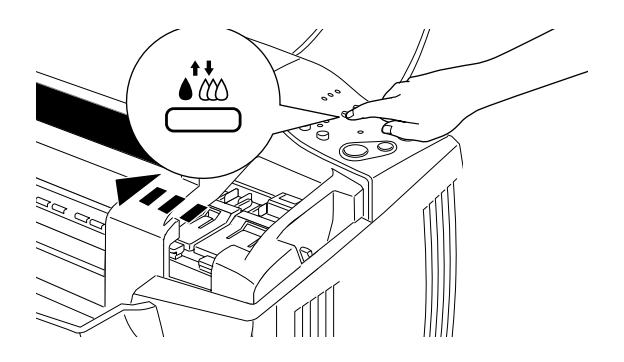

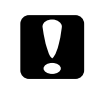

c *Important : Ne déplacez pas la tête d'impression à la main pour ne pas endommager le mécanisme.*

3. Relevez complètement le levier de verrouillage de la cartouche d'encre noire. Cette cartouche sort partiellement de son logement. Sortez la cartouche du Stylus Scan et jetez-la selon la réglementation locale. Ne détruisez pas les cartouches usagées et n'essayez pas de les recharger.

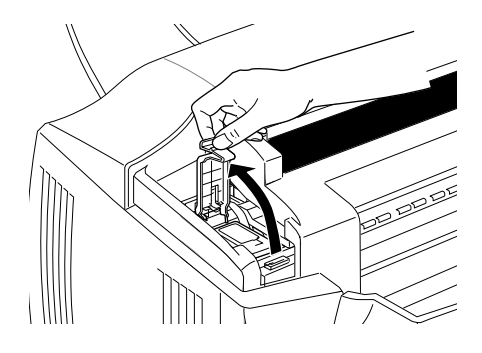

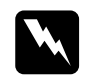

w *Avertissement : Si vous avez de l'encre sur les mains, lavez-les à l'eau et au savon. En cas de contact avec les yeux, rincez immédiatement à l'eau claire.*

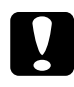

**c** *Important :*<br>Dès que vous avez ouvert le levier de verrouillage, vous devez<br>enlaver et ister le certauche même si elle centient encere de *enlever et jeter la cartouche même si elle contient encore de l'encre. L'ouverture du levier rend la cartouche inutilisable.*

4. Retirez la cartouche d'encre noire de son emballage protecteur. Ensuite retirez uniquement le ruban adhésif jaune de la cartouche.

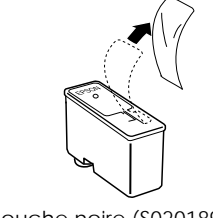

cartouche noire (S020189)

# *Important :*<br> $\Box$  *Vous dex*

- ❏ *Vous devez décoller le ruban adhésif jaune de la cartouche. La cartouche serait définitivement endommagée s'il était en place au moment de son installation.*
- ❏ *Ne retirez pas la partie bleue de ce ruban ; sans lui, la cartouche se boucherait et ne pourrait plus imprimer.*
- ❏ *Ne retirez pas le ruban adhésif situé sous la cartouche pour l'empêcher de fuir.*
- 5. Glissez doucement la cartouche dans son logement en plaçant l'étiquette sur le dessus. N'appuyez pas sur la cartouche. Puis abaissez le levier de verrouillage jusqu'à ce qu'il s'enclenche.

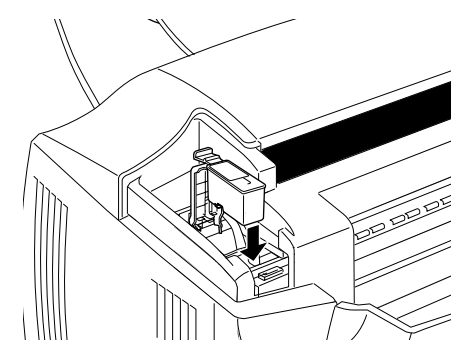

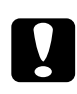

**c** *Important :*<br>
Une fois les cartouches installées, ne relevez plus leur levier inscu'è ce que vous les changies à neuveau ofin de ne pes *jusqu'à ce que vous les changiez à nouveau, afin de ne pas les rendre inutilisables.* 

6. Appuyez sur la touche de nettoyage  $\partial x$  et relâchez-la rapidement. Le système de chargement en encre est lancé. Quand le chargement est fini, la tête d'impression revient en position de repos et le voyant de mise en marche  $\circlearrowright$  cesse de clignoter.

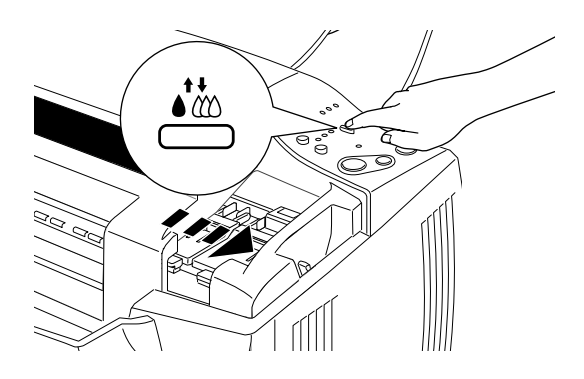

## *Remarque :*

*Si vous remplacez la cartouche d'encre avant la fin de la tâche d'impression, le Stylus Scan imprime automatiquement les pages restantes de la tâche d'impression.*

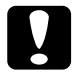

*C Important :*<br> *Le voyant de mise en marche*  $\circlearrowright$  *clignote pendant toute la durée du chargement en encre*. Ne mettez iemais *durée du chargement en encre. Ne mettez jamais l'imprimante hors tension tant qu'il clignote, pour ne pas risquer d'interrompre le chargement en encre.*

7. Refermez le capot du Stylus Scan.

# *Emploi de l'utilitaire Status Monitor 3*

Vous pouvez contrôler le niveau d'encre restante depuis votre ordinateur et suivre les instructions qui s'affichent pour remplacer une cartouche vide ou presque vide.

Quand une cartouche d'encre est vide ou presque, et quand vous êtes prêts à la remplacer, cliquez sur le bouton Comment de la fenêtre Etat de l'imprimante de Status Monitor. La tête d'impression se place en position de remplacement de cartouche d'encre. Suivez les instructions qui s'affichent à l'écran pour remplacer la cartouche.

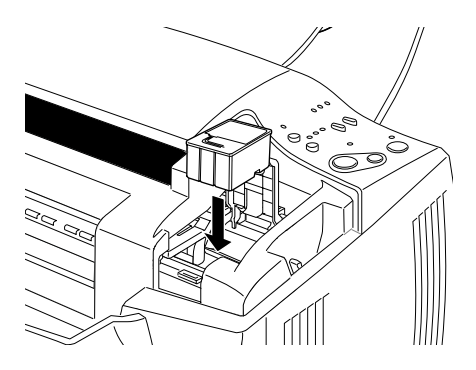

# *Maintenance*

# *Vérification des buses de la tête d'impression*

Si vos impressions et copies sont inexplicablement pâles ou si elles présentent des blancs (des points absents) dans l'image imprimée, vous pouvez identifier le problème en vérifiant les buses de la tête d'impression.

Vous pouvez vérifier les buses de la tête d'impression à partir de l'ordinateur ou du panneau de commandes. Les deux méthodes sont décrites ci-après.

# *Utiliser les boutons du panneau de commandes*

- 1. Vérifiez que du papier au format A4 ou Letter est chargé dans le bac d'alimentation.
- 2. Si le Stylus Scan est sous tension, appuyez une fois sur le bouton de mise en marche  $\circlearrowright$  pour le mettre hors tension.
- $3$ . Maintenez la touche d'avancement  $\mathbb{F}$  enfoncée tout en appuyant sur la touche de mise en marche  $\circlearrowright$  pour allumer le Stylus Scan. Ensuite, relâchez les deux touches.

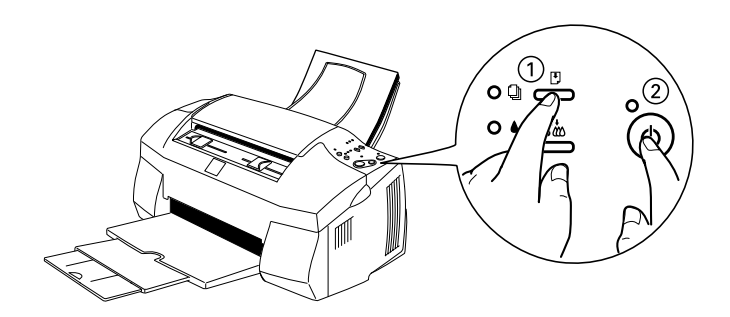

Le Stylus Scan imprime des informations de version de la ROM et les codes de comptage d'encre, ainsi qu'un schéma de vérification des buses. Voici des échantillons d'impression.

Bon échantillon

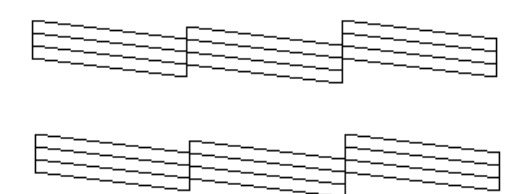

Nettoyez la tête d'impression

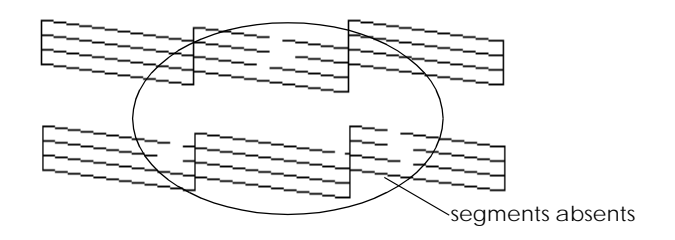

L'exemple ci-dessus est en noir et blanc mais la page de test est en couleur (CMJN).

Si la qualité n'est pas satisfaisante (par exemple, un segment de ligne est absent), une buse est encrassée ou la tête d'impression n'est plus alignée. Pour plus d'informations sur le nettoyage de la tête d'impression, voir la section suivante. Pour plus d'informations concernant le réalignement de la tête d'impression, voir ["Alignement de la tête d'impression"](#page-73-0)  [on page 144.](#page-73-0)

# *Nettoyer la tête d'impression*

Si vous considérez que des impressions et des copies sont inexplicablement pâles ou que des blancs (points manquants) affectent l'image imprimée, vous pouvez également résoudre le problème en nettoyant la tête d'impression. Le nettoyage de la tête d'impression assure que les buses éjectent l'encre correctement.

Vous pouvez exécuter le nettoyage à partir de votre ordinateur ou du panneau de contrôle. Pour exécuter le nettoyage à partir de votre ordinateur, utilisez l'utilitaire Nettoyage des têtes. Les deux méthodes sont décrites ci-après.

#### *Remarque :*

- ❏ *Le nettoyage de la tête d'impression consomme de l'encre couleur et noire. Pour éviter de gaspiller de l'encre, nettoyez la tête d'impression uniquement lorsque la qualité d'impression décline.*
- ❏ *Utilisez l'utilitaire Vérification des buses pour confirmer que la tête d'impression nécessite un nettoyage. Ceci économise de l'encre.*
- ❏ *Lorsque le voyant de fin d'encre noire* B *ou couleur* A *clignote ou est allumé, vous ne pouvez nettoyer la tête d'impression. Remplacez d'abord la cartouche d'encre correspondante.*
- ❏ *Ne lancez pas l'utilitaire Nettoyage des têtes ou Vérification des buses pendant une impression. En effet, votre impression serait maculée.*

# *Utilisation les boutons du panneau de commandes boutons commandes*

1. Assurez vous que le voyant de mise en marche  $\circ$  est allumé et que les voyants fin d'encre noire  $\bullet$  ou couleur  $\mathcal C$  sont éteints.
2. Maintenez le bouton de nettoyage  $\mathbf{C}$  enfoncé pendant trois secondes, puis relâchez-le.

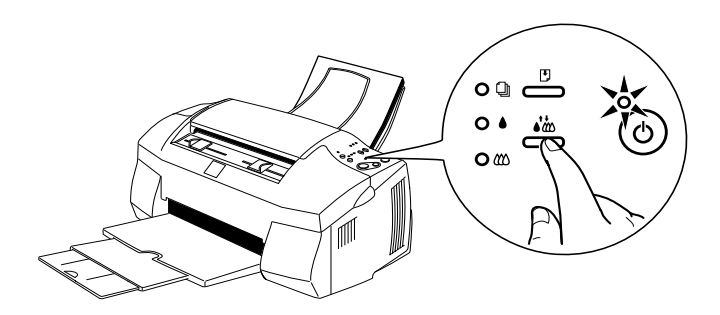

Le Stylus Scan commence à nettoyer la tête d'impression et le voyant de mise en marche  $\circlearrowright$  clignote. Le nettoyage de la tête d'impression s'effectue en une minute environ.

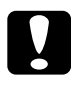

c *Attention : Ne coupez jamais le Stylus Scan quand le voyant Marche*  P *clignote. Ceci peut endommager le mécanisme.*

#### *Remarque :*

*Si le voyant de fin d'encre noire ● ou couleur <sup>■</sup> <i>composition de st allumé, appuyez sur le bouton Nettoyage* R *pour lancer la procédure de remplacement de cartouche d'encre. Si vous ne souhaitez pas remplacer une cartouche d'encre à ce moment, appuyez à nouveau sur le bouton de nettoyage* ♦ **E** *pour ramener la tête d'impression en position de repos.*

3. Lorsque le voyant de mise en marche  $\circlearrowleft$  cesse de clignoter, imprimez quelques lignes d'un document pour confirmer que la tête est propre et réinitialiser le cycle de nettoyage.

Si la qualité ne s'améliore pas après quatre ou cinq exécutions de cette procédure, mettez le Stylus Scan hors tension et laissez-le au repos pendant une nuit. Ensuite, essayez à nouveau de nettoyer la tête.

Si la qualité d'impression ne s'améliore toujours pas, une ou plusieurs cartouches d'encre sont anciennes ou endommagées et nécessitent un remplacement.

Si la qualité d'impression demeure encore problématique après le remplacement des cartouches d'encre, contactez votre revendeur.

#### *Remarque :*

*Pour maintenir la qualité d'impression, EPSON recommande d'allumer le Stylus Scan au moins une minute par mois.*

# *Alignement de la tête d'impression*

Si vous remarquez un mauvais alignement des lignes verticales, vous pouvez résoudre ce problème à partir de votre ordinateur, à l'aide de l'utilitaire Alignement des têtes.

#### *Remarque :*

*Ne lancez pas l'utilitaire Alignement des têtes pendant une impression. En effet, ceci peut maculer votre impression.*

Pour les utilisateurs de Windows

- 1. Vérifiez que du papier normal au format A4 ou Letter est chargé dans le bac d'alimentation.
- 2. Ouvrez la fenêtre du logiciel d'impression. Pour les instructions, voir ["Ouverture du logiciel d'impression"](#page-20-0).
- 3. Cliquez sur l'onglet Utilitaire puis sur le bouton Alignement des têtes.
- 4. Suivez les messages s'affichant à l'écran pour aligner la tête d'impression.

Pour les utilisateurs de Macintosh

- 1. Vérifiez que du papier normal au format A4 ou Letter est chargé dans le bac d'alimentation.
- 2. Ouvrez la boîte de dialogue Imprimer ou Mise en page.
- 3. Cliquez sur le bouton Utilitaire de la boîte de dialogue Imprimer ou Mise en page, et ensuite sur le bouton Alignement des têtes.
- 4. Suivez les messages s'affichant à l'écran pour aligner la tête d'impression.

# *Calibrer votre système*

L'utilitaire de calibrage d'écran EPSON Screen Calibration s'installe automatiquement lorsque vous installez le logiciel du Stylus Scan.

Cet utilitaire calibre votre moniteur, assurant que la teinte et le contraste de votre écran correspondent étroitement à l'image originale. Calibrez votre écran avant d'utiliser votre scanner.

Pour plus d'informations concernant la couleur et le calibrage des périphériques de sortie, consultez le *Guide couleur*.

# *Calibrer votre écran*

Calibrez votre écran lors de la première installation du logiciel de scanner et à chaque changement de moniteur.

Procédez comme suit.

Pour les utilisateurs Windows

- 1. Double-cliquez sur l'icône Stylus Scan SF TWAIN Setup dans le Panneau de configuration. La boîte de dialogue Stylus Scan SF TWAIN s'affiche.
- 2. Cliquez sur le bouton Calibrage de l'écran. La boîte de dialogue Screen Calibration s'affiche.

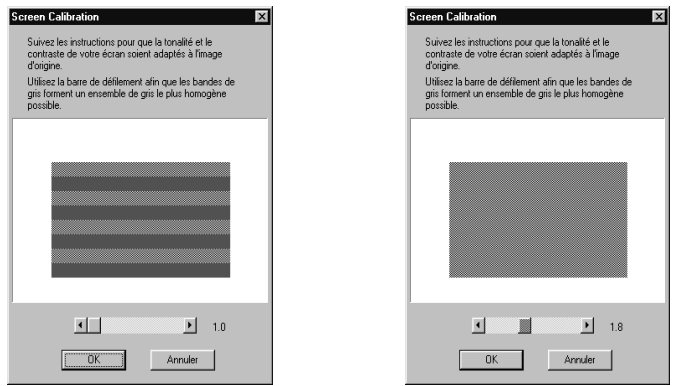

- 3. Déplacez la tirette vers la gauche ou la droite pour faire correspondre les teintes des deux bandes horizontales grises.
- 4. Cliquez OK pour terminer le calibrage de votre scanner et moniteur.

Les bandes grises ne s'harmonisent pas parfaitement. Cependant, essayez de rapprocher les deux teintes au maximum.

Le profil d'écran contient des informations de calibrage de l'image prévisualisée ainsi que de l'image numérisée.

Pour les utilisateurs Macintosh

1. Cliquez sur l'icône Calibrage de l'écran dans la boîte de dialogue Scanner. L'écran suivant s'affiche.

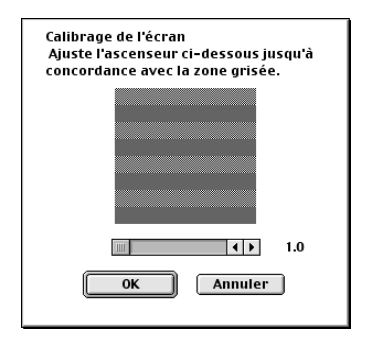

- 2. Déplacez la tirette vers la gauche ou la droite pour faire correspondre les teintes des deux bandes horizontales grises.
- 3. Cliquez OK pour terminer le calibrage de votre scanner et moniteur.

Les bandes grises ne s'harmonisent pas parfaitement. Cependant, essayez de rapprocher les deux teintes au maximum.

Le profil d'écran contient des informations de calibrage de l'image prévisualisée ainsi que de l'image numérisée.

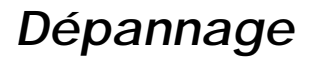

# *Voyants d'erreur*

Vous pouvez identifier de nombreux problèmes communs grâce aux voyants du panneau de commandes. Si le Stylus Scan s'arrête et si les voyants s'allument ou clignotent, consultez le tableau suivant pour vous aider à diagnostiquer et à résoudre le problème.

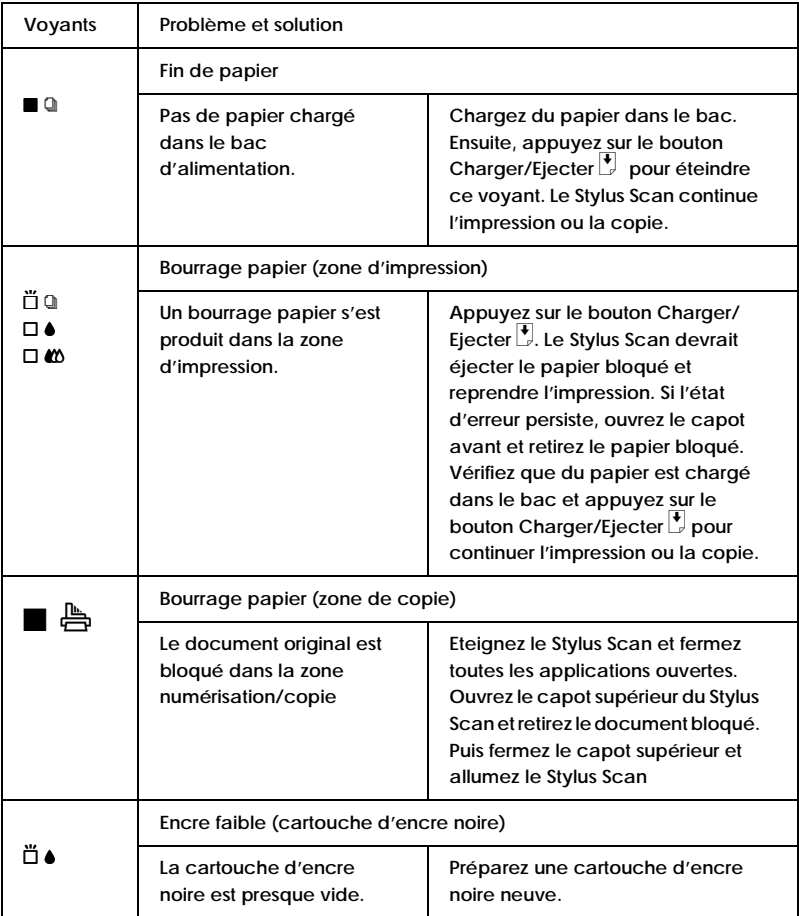

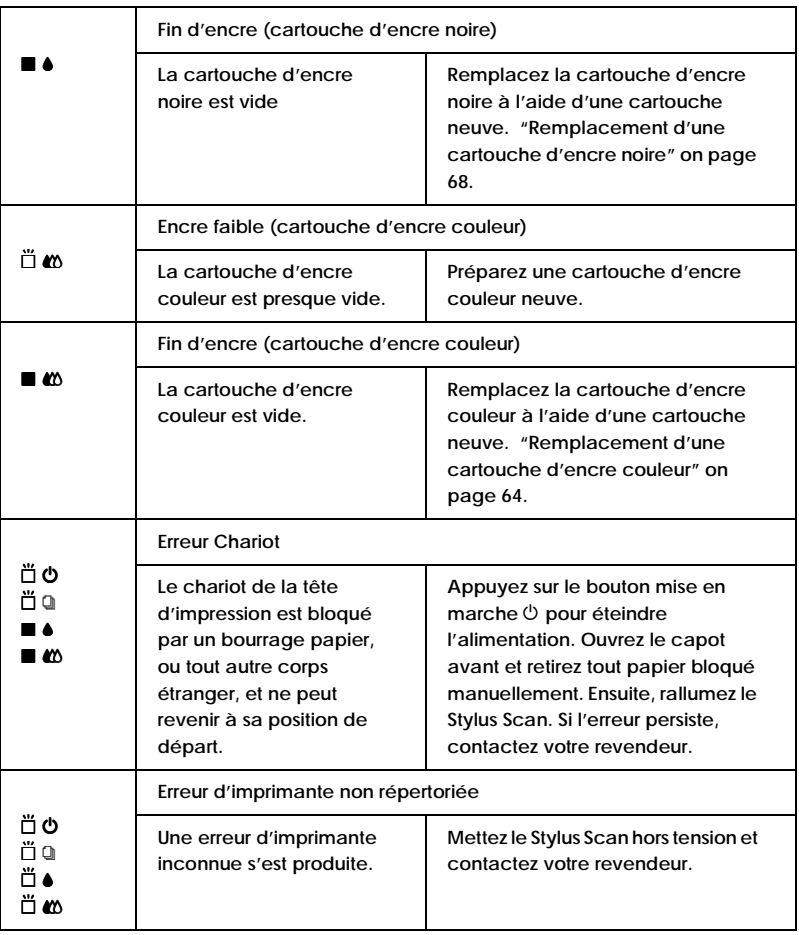

 $\blacksquare$  = allumé,  $\square$  = éteint,  $\breve{\square}$  = clignotant

- ❏ Vous ne pouvez pas numériser lorsque le Stylus Scan effectue des copies. Attendez que les copies soient finies.
- ❏ Quand le Stylus Scan est connecté à votre ordinateur avec le port parallèle, vous ne pouvez pas numériser des documents pendant l'impression. Attendez la fin de l'impression.

#### **Utilisation d'une feuille de protection**

Si votre document ou photo a une forme irrégulière, utilisez une feuille de protection. Assurez-vous d'avoir positionné votre document ou photo de façon rectiligne dans la feuille de protection et que celle-ci est chargée bien droite dans le bac d'alimentation.

### *Alimentation ou éjection incorrectes du papier dans le Stylus Scan*

#### *Un document est bloqué dans l'unité d'alimentation de document du Stylus Scan*

#### *Remarque :*

*Ces procédures ne s'appliquent pas au papier bloqué dans l'unité d'alimentation de papier du Stylus Scan. Le bac d'alimentation de papier n'est pas utilisé pendant la numérisation.*

#### **Eviter les bourrages de documents**

Veillez à placer le Stylus Scan à un endroit suffisamment éloigné des murs et d'autres équipements pour que le guide de document soit posé correctement, sans être poussé vers l'avant.

#### **Débloquer un bourrage de documents**

Eteignez votre Stylus Scan. Ouvrez le capot supérieur et retirez le papier bloqué. Fermez toute application ouverte avant d'éteindre le Stylus Scan.

# *Comment contacter le support technique*

Si votre Stylus Scan ne fonctionne pas correctement et que vous ne pouvez résoudre vos problèmes avec les informations contenues dans ce manuel, dans l'aide en ligne et dans Réponses EPSON, appelez le support technique.

SUPPORT TECHNIQUE EPSON FRANCE

08 36 686 687

2,23 F la minute Ouvert du lundi au samedi de 9h00 à 20h00 sans interruption.

Pour nous permettre de vous aider bien plus rapidement, merci de nous fournir les informations ci-dessous :

**Numéro de série de l'imprimante :** *(L'étiquette portant ce numéro est au dos de la machine.)*

**Modèle de l'imprimante** :

**Marque et modèle de votre ordinateur** :

**Version du logiciel d'impression :** (*Reportez-vous au menu Version.*)

**Version de Windows que vous utilisez** :

**Version de(s) l'application(s) que vous utilisez normalement avec votre imprimante** :

Vous pouvez également consulter notre site Web :

http://www.epson.fr

# *Options et consommables*

# *Options*

Les options suivantes sont disponibles pour votre Stylus Scan.

#### *Câbles d'interface*

EPSON propose plusieurs types de câbles d'interface. Vous pouvez utiliser tout câble d'interface répondant aux caractéristiques suivantes. Consultez le manuel de vote ordinateur pour toute exigence supplémentaire.

- ❏ Câble d'interface parallèle (blindé) connecteur D-SUB 25 broches (ordinateur) et Amphenol série 57 36 broches (imprimante)
- ❏ Câble d'interface USB (blindé) Séries A 4 broches (ordinateur) à Séries B 4 broches (imprimante) (Ce câble n'est pas disponible dans tous les pays.)

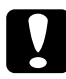

c *Important : Utilisez uniquement les câbles d'interface répertoriés ci-dessus. L'utilisation d'autres câbles non couverts par des garanties EPSON peut entraîner un dysfonctionnement de l'imprimante.*

# *Consommables*

Les cartouches d'encre et les supports EPSON suivants sont disponibles pour votre Stylus Scan.

### *Cartouches d'encre*

#### Les cartouches suivantes sont compatibles avec votre imprimante.

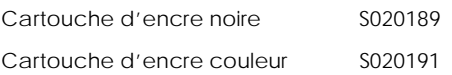

#### *Remarque :*

*Les références produit des cartouches d'encre varient en fonction de l'emplacement géographique.*

#### *Supports spéciaux EPSON*

EPSON propose des supports conçus spécifiquement pour les imprimantes à jet d'encre, et répondant à la plupart des exigences de l'impression de haute qualité.

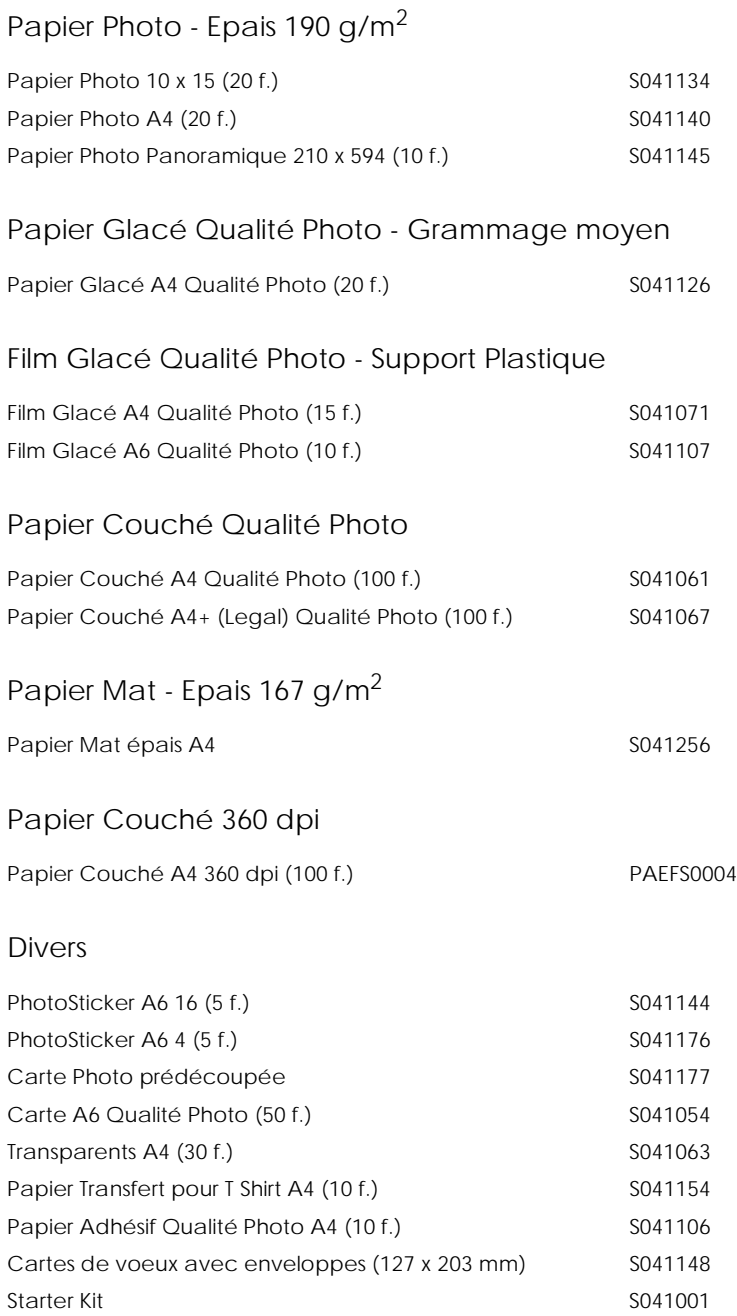

#### *Remarque :*

*La disponibilité des supports spéciaux varie selon les pays.*